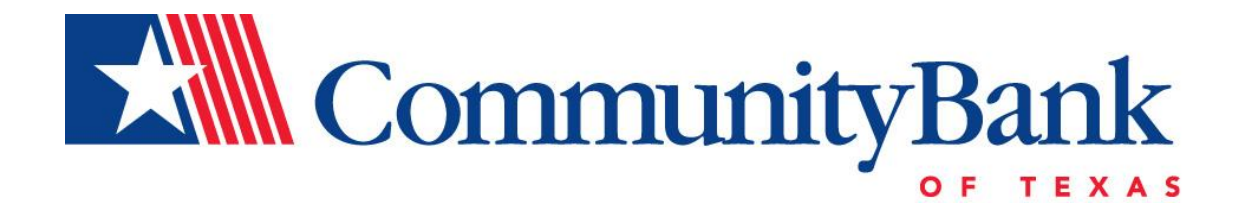

# Remote Deposit Capture User Manual

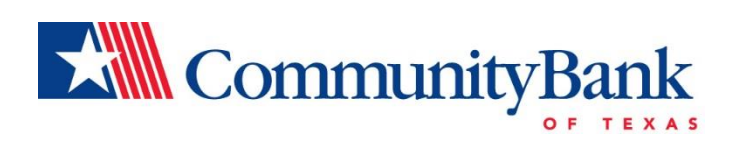

For customer service please call 888.658.7327

or e-mail [treasuryservices@communitybankoftx.com.](mailto:treasuryservices@communitybankoftx.com)

### **Enterprise Payment Solutions™**

**Remote Deposit Complete™** September 2016

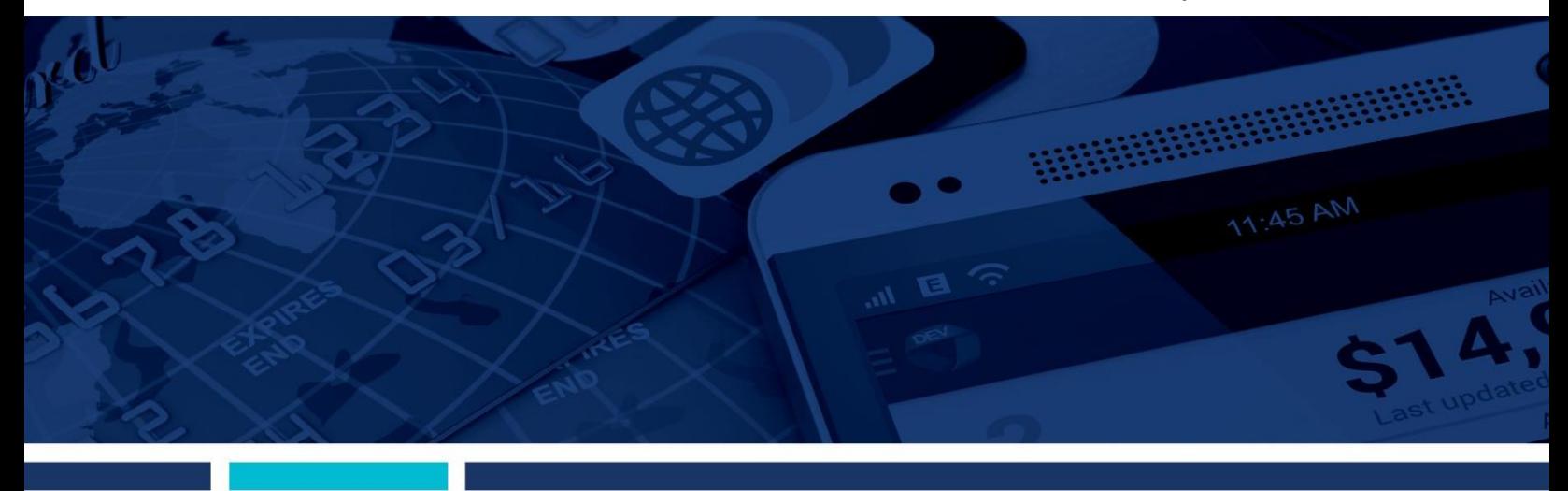

**Remote Deposit Complete Handbook**

jack henry Banking Symitar ProfitStars **Jack henry** 

#### @ 1999 - 2015 Jack Henry & Associates, Inc.

All rights reserved. Information in this document is subject to change without notice. Dates contained in this document are provided as estimates only and can be changed at any time at the sole discretion of Jack Henry & Associates, Inc.

#### Printed in the United States of America.

No part of this document may be copied, reproduced, stored in a retrieval system, displayed, distributed or transmitted in any form or any means whatsoever (electronic, mechanical or otherwise), including by photocopying or recording for any purpose, without the prior written permission of Jack Henry & Associates, Inc. Making unauthorized copies of this document for any purpose other than your own personal use is a violation of United States copyright laws.

Any unauthorized use of Jack Henry & Associates, Inc.'s trademarks and service marks is strictly prohibited. The following marks are registered and unregistered trademarks and service marks of Jack Henry & Associates, Inc.:

3rd Party Sweep™; 4|sight™; Account Analysis™; Account Cross Sell ™; Account Cross Sell Jumpstart™; Account Number Change™; ACH/Check Conversion Services™; ACH Client™; ACH Manager™; ACH Origination/Processing™; Advanced Reporting for Credit Unions™; AlertCenter™; AlertManager™; AllAccess™;<br>Alogent®, Alogent® AWARE™; Alogent® Back Counter™; Alogent® Commercial Rem Alogent® Image ATM™; Alogent® Interactive Capture™; Alogent® Mobile Remote Deposit™; Alogent® Payment Web Services™; Alogent® Payments Gateway™ Alogent® Remote Deposit Interactive™; Alogent® Retail Remote Deposit™; Andiamo™; Annual Disclosure Statement Online™; ArgoKeys®; ArgoKeys® Branch Sales Automation™; ArgoKeys® DepositKeys™; ArgoKeys® LendingKeys™; ArgoKeys® RelationshipKeys™; ATM Manager Pro®; ATM Manager Pro®, ATM Manager Pro®, ASSEt & Site<br>Management™; ATM Manager Pro® – Cash Management™; ATM Manager Pr Manno Mobile™: Rasel Report Pro™: BladeCenter™: BondMaster™: Branch Anywhere™: Branch Deposit Reporting Pro™: Brand Management Services™:<br>- BusinessManager®: Call Report Pro™: Cash Automation™: Cash Dispenser™: Cash Recyc BusinessManager®; Call Report Pro™; Cash Automation™; Cash Dispenser™; Cash Recycler™; Centurion Business Continuity Planning™; Centurion Business<br>Recovery Consulting Group™; Centurion Co-Location™; Centurion Disaster Rec eCTR™; Electronic Statements™; Electronic Statements - Interactive™; Enhanced Account Analysis™; Enhanced Loan Application™ (ELA); Enhanced Loan Collections™; Enhanced Member Application™ (EMA); Enterprise Backup and Tape Encryption™; Enterprise Capture Solutions™; Enterprise Conversion Solutions™;<br>Enterprise Payment Solutions™; Episys®; Episys® Anywhere™; Episys® Enterprise Payinent Solutions ", Episys" Continuity Services™; Episys" Continuity Services Plus Payinent Tracking ", Episys" Continuity Services Plus Payinent Tracking ", Episys" Continuity Services Plus Payinent Tracking Capture™; Extra Awards®; Failover™; Fed-File Pro™; FlexPass™; FormSmart™; Genesys Check Imaging Suite™; Gladiator®, Gladiator® Advanced Malware<br>Protection™; Gladiator® Consulting Services™; Gladiator® CoreDEFENSE Managed From mercial SAT™; Gladiator® Enterprise Network Design, Implementation & Support Services™; Gladiator® Enterprise Security Monitoring™; Gladiator® Enterprise<br>Virtualization Services™; Gladiator® eSAT™; Gladiator® eShield Virtualization® Managed IT Services™; Gladiator® Unifed ® Unifed ® Unifed ® Nicolation Services ™; Gladiator® Microsoft Services Particle Partners Services Partners (Sladiator® Network Services Partners Services Partners Capture and NetContentium, Integrated The Integrated The Integrated The Integrated Integrated Integrated Integrated The Integrated Integrated Integrated The Integrated Integrated Integrated Integrated Integrated Integrate Note to the Content Outsourced Full Business Services™; haCall Center Outsourced Select Services™; haDirect®; haEnterprise Workflow™; haID Scan™; haKnow™; haKnow<br>Express™; haPassPort Debit Optimizer™; haPassPort™; jhaPass Line assPort Hot Card Center™; jhaPassPort Promotions and Consulting Services™; jhaPassPort Switch™; jhArchive™; jNault®; jXchange™; Kennel™; Know-It-All<br>Credit Programs™; Know-It-All Education™; Know-It-All Learning Mana LendingNetwork®; Loan Collateral Tracking™; Margin Maximiser Interactive™; Margin Maximizer Interactive™; Margin Maximiser MaxConnect™; Margin Maximizer MaxConnect™; Margin Maximiser Pronto™; Margin Maximizer Pronto™; Margin Maximiser Suite®; Margin Maximizer Suite®; Masterlink<sup>sM</sup>; MaxConnect Interactive™; MedCashManager®; Member Business Services™; Member Privilege™; Mobile Website™; Multifactor Authentication™; Mutual Fund Sweep™; Net.Check™;<br>NetTeller®; NetTeller® Bill Pay™; NetTeller® Cash Management™; NetTeller® Member Next Alerts™; OFX Gateway™; OnBoard Loans™; OnNet™; OnTarget™; OnX™; OpCon™; Opening Act™; Opening Act Express™; Optimizer™; Participation<br>Lending™; PassBook™; Point®™; PointMobility®™; PowerOn®; PowerOn2™; PowerOn Market Lending™; PassBook ™; Point™; PointMinDulity™; PowerOn", PowerOn21™; PowerOn Marketplace"; PowerOm "Studio ""; PPS First PIN ""; PPS linggeselect ""; PPS<br>PIN Change Service "", PPROFITability® Budget" ("ROfessional Consul Shared Branch ™; SigMaster ™; Silhouette Document Imaging®; SilverLake Real Time ™; SilverLake System®; Smart EIP™; Smart GL™; SmartSight®; smsGuardian ™;<br>Store & Forward ™; StreamLine Platform Automation®; StreamLine Pla Store & Forward™; StreamLine Platform Automation®; StreamLine Platform Automation® – Deposits™: StreamLine Platform Automation® – New High Colories Note that the StreamLine Platform Automation® – Sympher Research (Sumpsin Origination™; Xperience™

#### Slogans

Cutting-Edge IT Solutions for the Future of Credit Unions<sup>sM</sup>; Know-It-All - Empowering Users Through Knowledge<sup>sM</sup>; Leading through technology ... guiding through support<sup>sM</sup>; Powering Actionable Insight<sup>eM</sup>; Snap it Send it Spend it®; The Depth of Financial Intelligence<sup>sM</sup>; We Are Looking Out For You<sup>sM</sup>; Where Tradition Meets Technology<sup>SM</sup>

Various other trademarks and service marks used or referenced in this document are the property of their respective companies/owners.

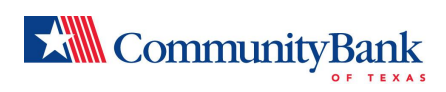

# **Contents**

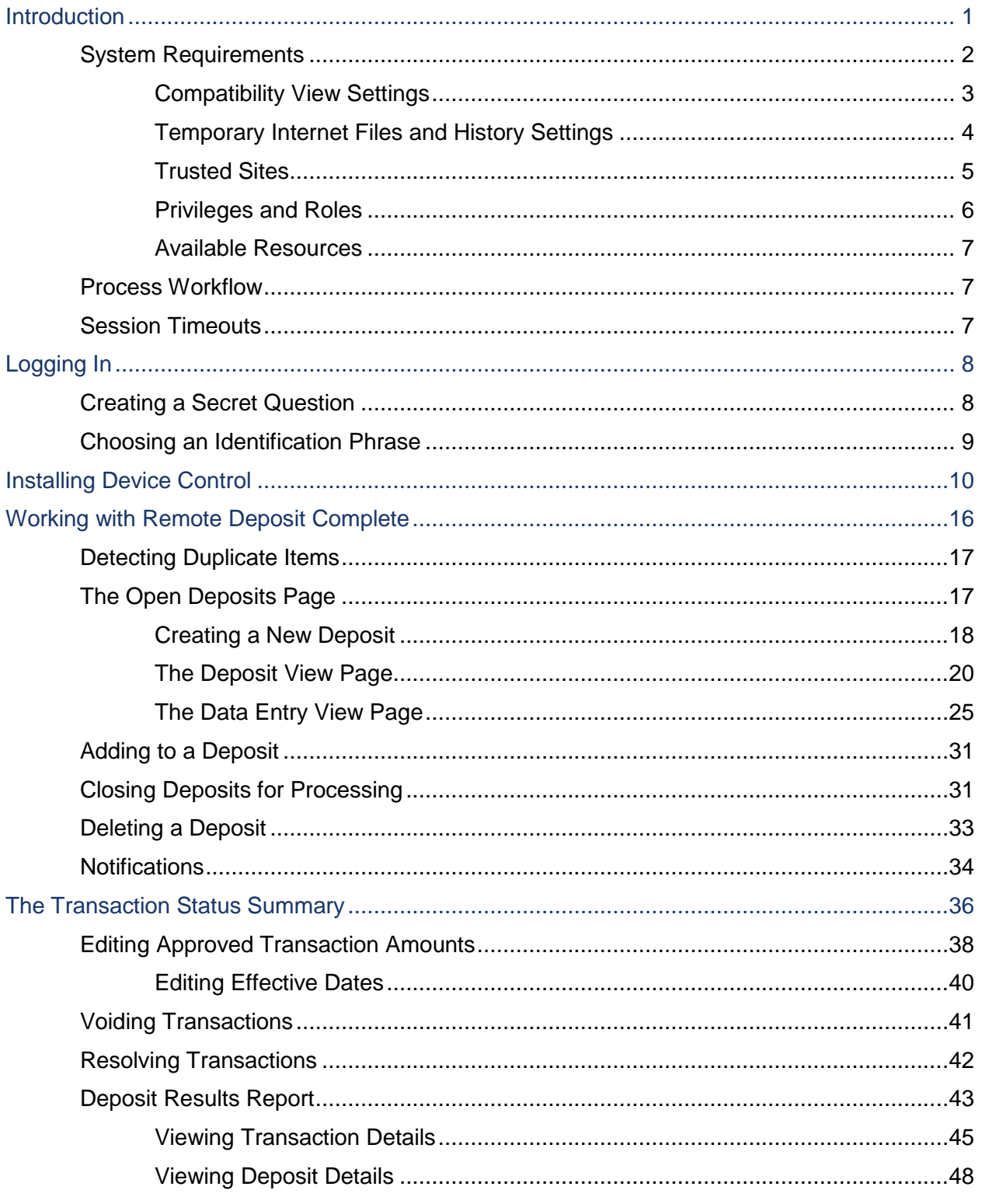

 $\overline{1}$ 

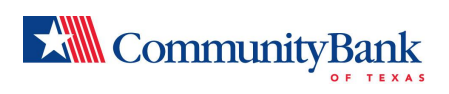

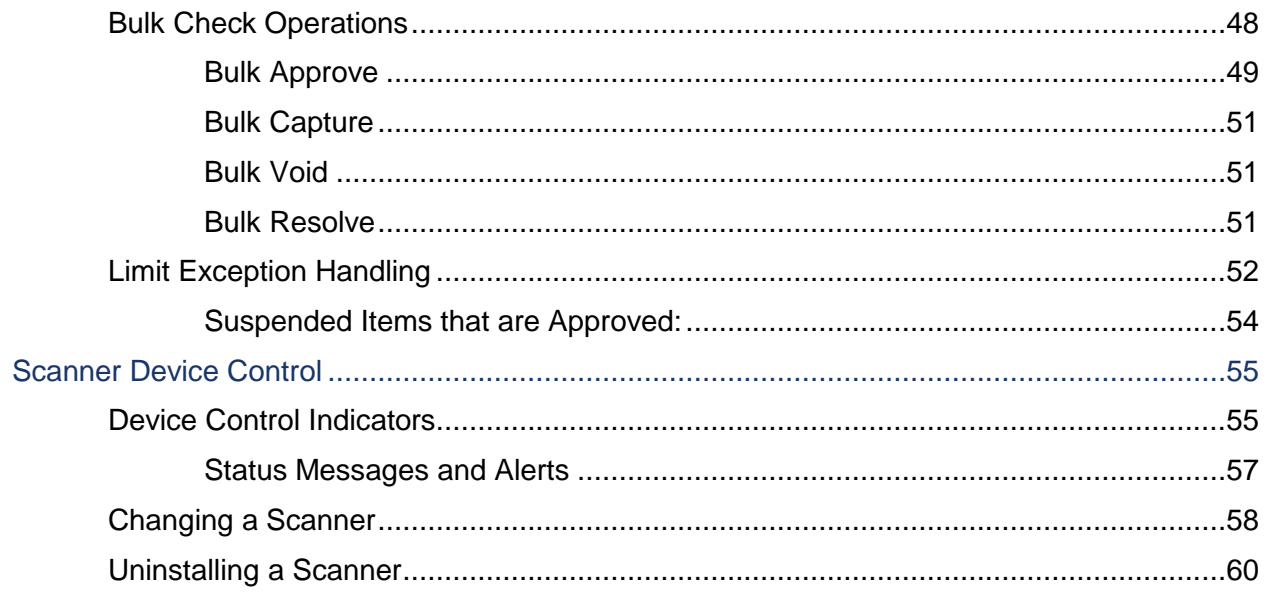

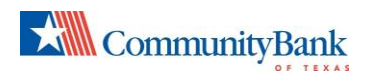

# <span id="page-6-0"></span>**Introduction**

The *Remote Deposit Complete Handbook* is a guide for processing transactions in the application. Prior to working with the application, you should have received the following information from the financial institution.

- The generic URL to the application[:https://smartpay.profitstars.com/business/login](https://smartpay.profitstars.com/business/login)
- Administrator login credentials. Upon logging in to the system, you will be prompted to change your temporary password. A password must be between 8-15 characters and contain at least one upper case letter, one lower case letter, and one number.

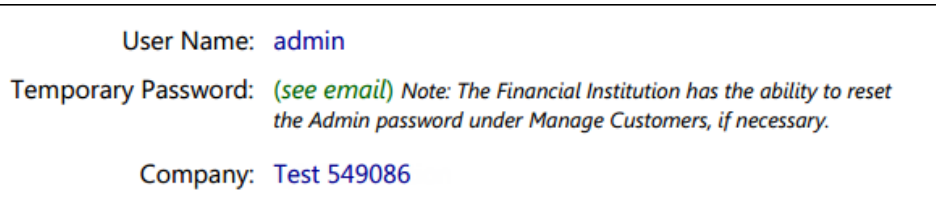

FIGURE 1 - SAMPLE ADMINISTRATOR CREDENTIALS

- Your Merchant ID and scanner model/scanner number
- Instructions for any EPS Education training you wish to schedule, to better learn the application

#### **NOTE:** EPS Support is not available for training in the use of the application.

In addition to the login letter, your financial institution should have provided you with the *Scanner Installation (New UI) Quick Start: Remote Deposit Complete*, a guide that assists with the installation of a scanner and Device Control, an EPS application used to manage scanners with RDC.

The Remote Deposit Complete application provides the ability to process your customers' checks through high-speed or single-check scanners to convert them to electronic image transactions and later be credited to the proper bank account(s). The system will also detect duplicate transactions.

Checks can be scanned throughout the day, and their amount will be added into the deposit total. A deposit will consist of all transactions created that day, unless otherwise noted. For example, a transaction given a future effective date will not be deposited until such time. The system can detect duplicate transactions within 75 days of the original transaction being created. ACH items will be deposited separately from Check 21 items.

1

Optional features available with this application include the following:

- Keyed data entry with or without additional custom fields
- Custom Batch ID
- Deposit Slip ID number

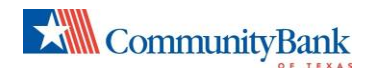

- Adjustment limit
- Default payment type
- A deposit for each batch. Deposits can consist of multiple batches of checks (the default option), or each batch of checks can be a separate deposit. ACH items will be deposited separately from Check 21 items. It is recommended that merchants submit deposits at least one hour before their financial institution's cut off time, in the event a batch needs attention.

**NOTE:** Your menu options may differ slightly from those pictured throughout this document.

# <span id="page-7-0"></span>**System Requirements**

In addition to a high-speed Internet connection, the following components are required for working with the application(s).

For the PC:

- Local administrative rights
- USB port 2.0 or higher

For Microsoft® Windows® :

- Windows 7: Microsoft Internet Explorer<sup>®</sup> 11 or Google Chrome<sup>™</sup>
- Windows 8.1: Microsoft Internet Explorer 11 or Google Chrome
- Windows 10: Microsoft Internet Explorer 11 or Google Chrome
- .NET<sup>®</sup> Framework 4.6 or higher

**NOTE:** The current version of Chrome and its two previous versions are supported.

The application does not support Apple® Boot Camp® or any virtualization software.

The following scanners support this application's features.

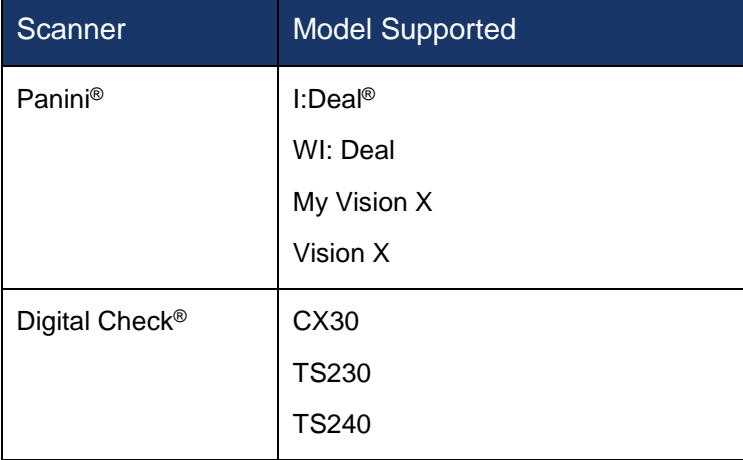

2

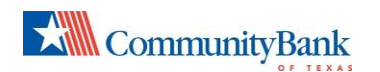

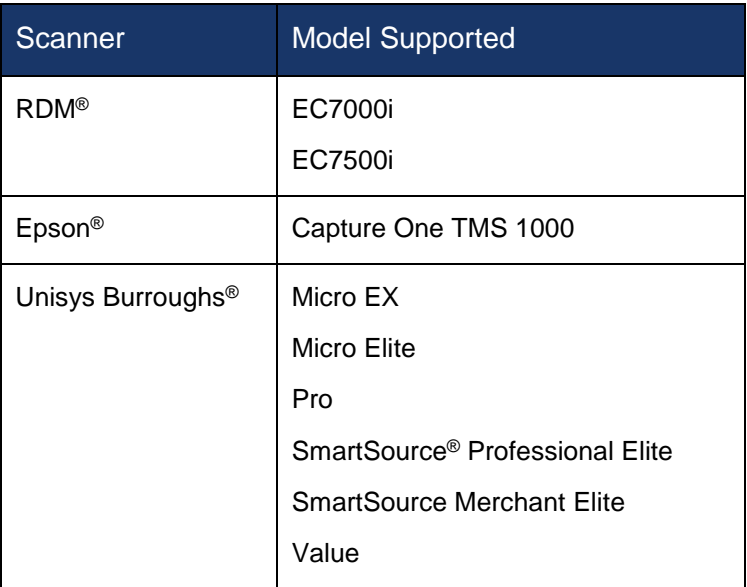

#### <span id="page-8-0"></span>**Compatibility View Settings**

Adding the EPS URL to the Compatibility View Settings feature of Internet Explorer may help with viewing certain features in the application.

**1.** Open Internet Explorer. From the top navigational menu, select **Tools** | **Compatibility View Settings**.

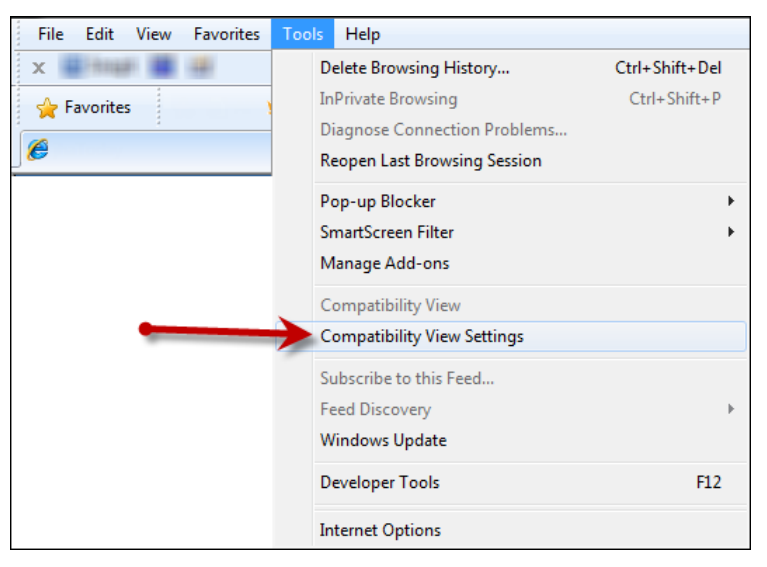

FIGURE 2 - COMPATIBILITY VIEW SETTINGS

- **2.** The *Compatibility View Settings* window appears. Within the *Add this website* field provided, enter [https://smartpay.profitstars.com](https://smartpay.profitstars.com/) and select **Add**.
- **3.** Select **Close** at the bottom of the *Compatibility View Settings* window.
- **4.** Select **OK** from the bottom of the *Internet Options* window.

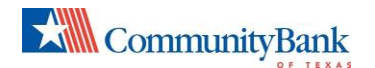

#### <span id="page-9-0"></span>**Temporary Internet Files and History Settings**

Configuring these settings can help with keeping the pages you navigate throughout the system consistently refreshed with information.

- **1.** Open Internet Explorer. From the top navigational menu, select **Tools** | **Internet Options**.
- **2.** From the tabs at the top of the *Internet Options* window, select **General**.

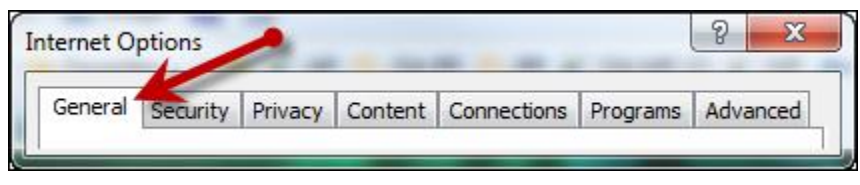

FIGURE 3 - GENERAL TAB FOR INTERNET OPTIONS

**3.** Under the *Browsing history* section, select the **Settings** option.

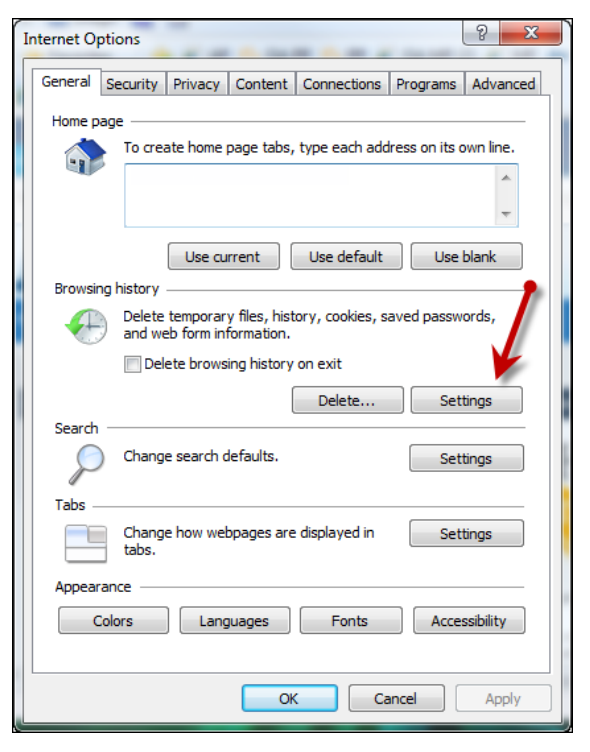

FIGURE 4 - SETTINGS OPTION UNDER BROWSING HISTORY

**4.** The *Temporary Internet Files and History Settings* window appears. Under *Check for newer versions of stored pages,* select the **Every time I visit the webpage** option.

4

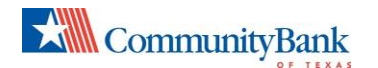

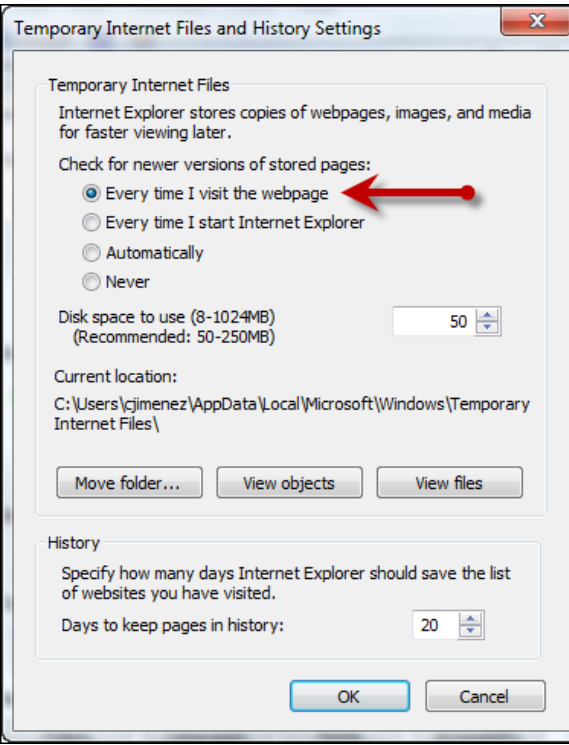

FIGURE 5 - TEMPORARY INTERNET FILES AND HISTORY SETTINGS

- **5.** Select **OK** at the bottom of the *Temporary Internet Files and History Settings* window.
- **6.** Select **OK** from the bottom of the *Internet Options* window.

#### <span id="page-10-0"></span>**Trusted Sites**

A user will need to ensure that the application URL is added to the **Trusted Sites** option in *Internet Settings*. Use the following steps to add the website to your Trusted Sites.

**1.** Open Internet Explorer. From the top navigational menu, select **Tools** | **Internet Options**.

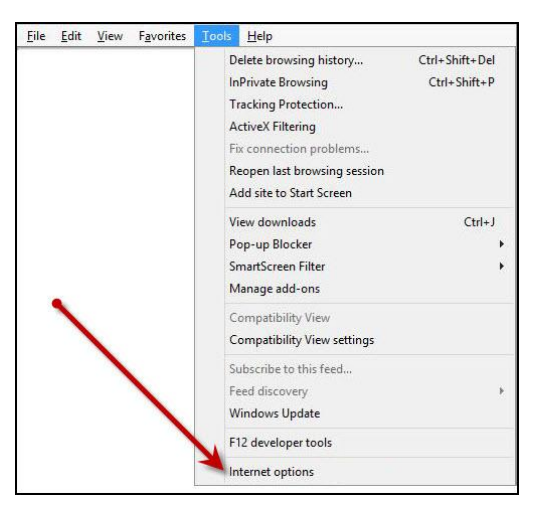

FIGURE 6 - INTERNET OPTIONS

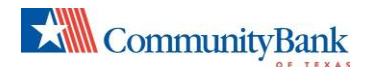

**2.** From the tabs at the top of the *Internet Options* window, select **Security**.

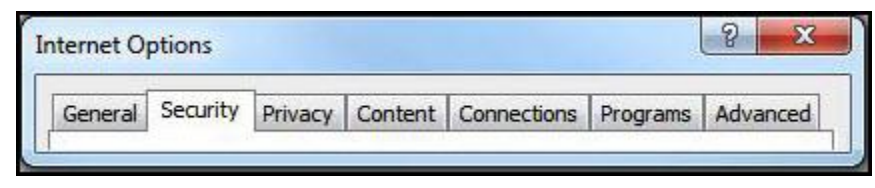

FIGURE 7 - SECURITY TAB UNDER INTERNET OPTIONS

**3.** Select the **Trusted Sites** icon to activate the **Sites** option. Select **Sites**.

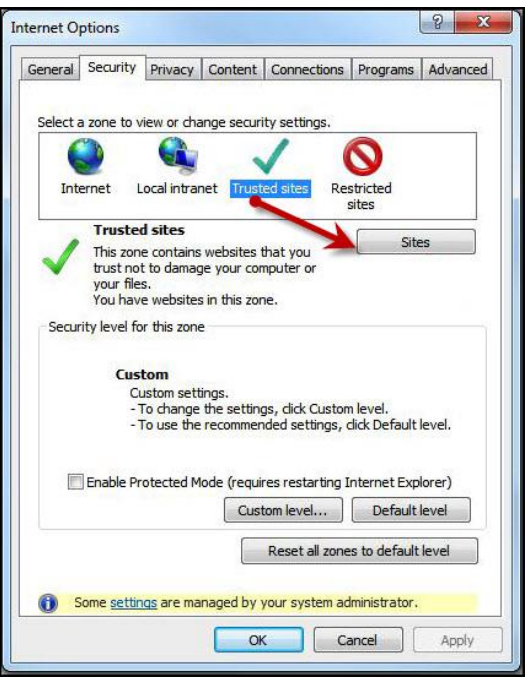

FIGURE 8 - SITES OPTION UNDER TRUSTED SITES CATEGORY

- **4.** The *Trusted Sites* window appears. In the *Add this website to the zone* field, enter the URL: [https://smartpay.profitstars.com](https://smartpay.profitstars.com/) and select **Add**.
- **5.** Select **Close** at the bottom of the *Trusted sites* window.
- **6.** From the bottom of the *Internet Options* window, select **OK**.

#### <span id="page-11-0"></span>**Privileges and Roles**

The Admin user will need to assign either the **RDC User** or **RDC Admin** role in order for you to access this application. The following roles are within the **Customer Services** privilege.

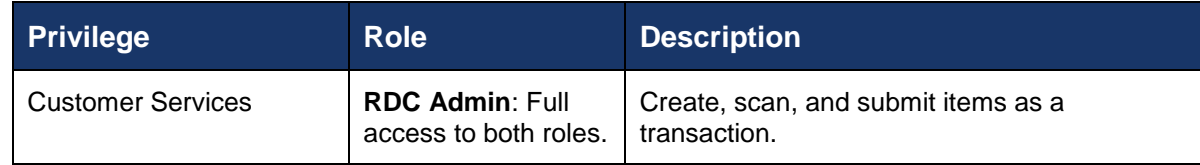

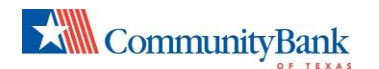

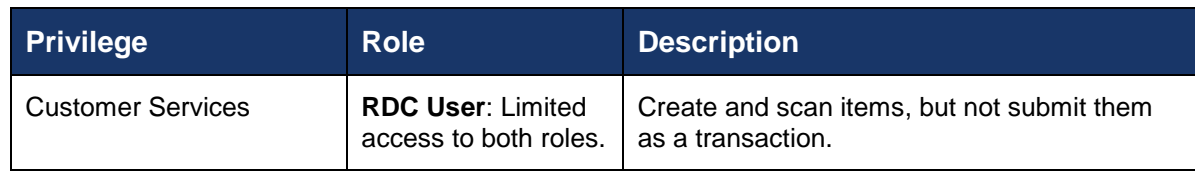

**NOTE:** The *RDC Admin* role does not grant you Administrator privileges, only the ability to submit transaction items for processing.

For a complete walkthrough about assigning privileges and roles, see the *User Administrator Handbook* for instructions.

#### <span id="page-12-0"></span>**Available Resources**

If you have questions about using the Remote Deposit Complete application, please contact your first line of support for more information.

For a complete guide on how to run reports using the information processed with the application, please see the *User Reports Handbook* for instructions.

### <span id="page-12-1"></span>**Process Workflow**

The below figure describes the process for making a deposit using Remote Deposit Complete.

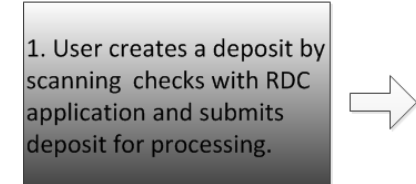

2. Deposit is processed through keying/balancing, and MICR repairs. Notifications are sent to users about the deposit as necessary.

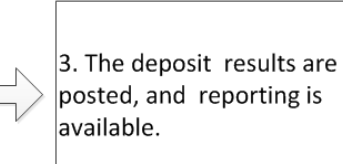

FIGURE 9 - RDC PROCESS WORKFLOW

### <span id="page-12-2"></span>**Session Timeouts**

The system will automatically log off a user who has been inactive for at least 30 minutes. A *Session Timeout Warning* appears two minutes before the user is set to be logged out to give them an opportunity to remain logged in. Click **OK** to remain logged in.

7

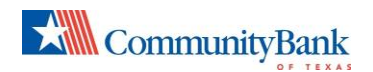

# <span id="page-13-0"></span>**Logging In**

To log in to your secure Remote Deposit Capture site, open your web browser and go to: **<https://smartpay.profitstars.com/business/login/communitybankoftexas>** (Add this link to your favorites!)

- **1.** Once at the provided URL address, complete the *User Name, Password*, and *Company* fields. Only the passwords are case-sensitive. Click **Login**.
- **2.** The system will prompt you to change your password. Passwords expire every 90 days and are case-sensitive. Use the following guidelines when creating a new password:
	- At least 1 uppercase letter
	- At least 1 lowercase letter
	- At least 1 number
	- 8-15 characters in length
- **3.** Select **Update Password**.

### <span id="page-13-1"></span>**Creating a Secret Question**

A secret question is a tool used when you forget your password and can have another temporary password generated and sent to an email address. Without an email address in a user's profile, that user will not be able to answer a secret question for a new password for access into the system. The merchant admin will need to manually edit/enter an email address for each merchant user, so that merchant user has the option to request a new password by answering a secret question in the application. Secret questions do not need to be a complete question or contain a question mark. Secret questions and answer are not case-sensitive fields.

Once an admin has entered an email address for the merchant user profile, use the following steps to configure the secret question that will be asked of the user, before a new password can be generated and sent to the applicable email address. If the secret question is answered correctly, you will receive an email with a new temporary password.

**NOTE:** Single-sign on users will not need to establish a secret question.

**1.** Log in to the application, and select **User menu | My Settings**.

| Q Search | <b>A</b> ProfitStars | $\triangle$ CJ $\sim$ | Fri, Dec 18 |
|----------|----------------------|-----------------------|-------------|
|          |                      | ? FAQs                |             |
|          |                      | & My Settings         |             |
|          |                      | <b>■ Logout</b>       |             |

FIGURE 10 - MY SETTINGS

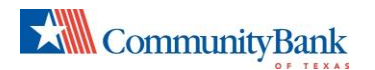

**2.** The system will prompt you for your current login password in order to reach the *My Settings* page. Once there, make changes to the **Change Password**, **Secret Question**, and/or **Authorized Caller** sections, as needed. Select **Update** when finished.

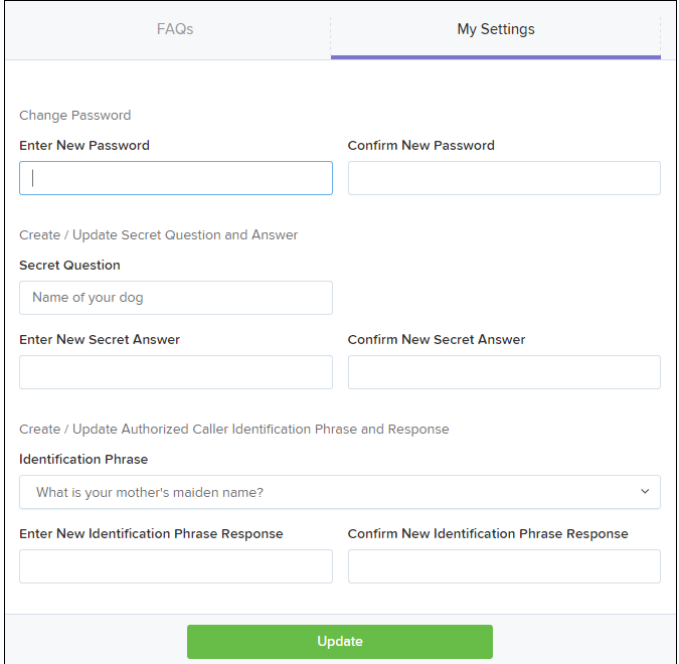

FIGURE 11 - MY SETTINGS PAGE

# <span id="page-14-0"></span>**Choosing an Identification Phrase**

The EPS Support team answers questions about EPS products in the event you need additional help with an application. EPS takes support-related calls from users who have been designated as an authorized caller by the Admin user. If you have been designated as an authorized caller, you will need to set up an identification phrase and answer to verify your status when calling EPS Support for assistance.

Authorized callers: For specific questions about an application, please contact our support team at 877-542-2244 or at [epssupport@profitstars.com.](mailto:epssupport@profitstars.com)

**NOTE:** Non-authorized callers who contact EPS Support will be referred back to their first line of support.

- **1.** Log in to the application, and select **User menu | My Settings**.
- **2.** The system will prompt you for your current login password in order to reach the *My Settings* page. Make changes to the *Identification Phrase* sections, as needed.
- **3.** Type the answer to the question in the **Enter New Identification Response** field, and again in the **Confirm New Identification Response** field. EPS Support will verify this answer when you call. From this page, you can also make changes to your password or secret question and answer if needed. Select **Update** when finished.

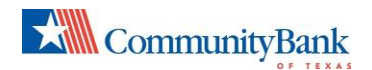

# <span id="page-15-0"></span>**Installing Device Control**

If you are accessing the application for the first time, you will need to install Device Control, a feature used to manage your scanner. Device Control will need to be installed before you can begin making deposits.

**NOTE:** If you have already installed Device Control via instructions from your financial institution or from the *Scanner Interface Conversion: Remote Deposit Complete* document, you may skip the following steps and proceed to the next section of this document.

**1.** Navigate to the system application, and complete the **User Name**, **Password**, and **Company** fields. Select **Login**.

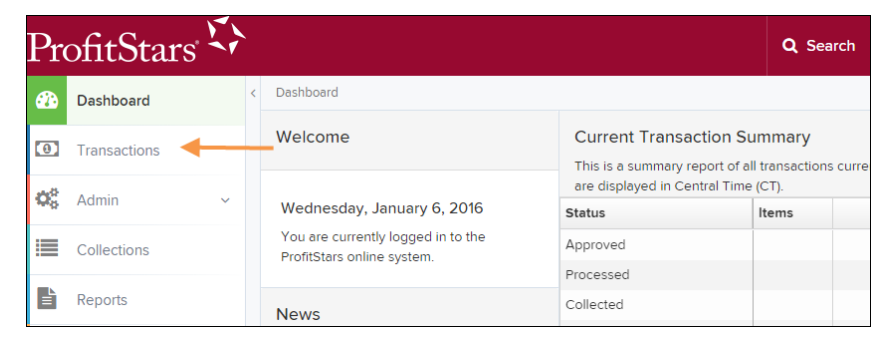

**2.** From the top of the page, select **Transactions**.

FIGURE 12 - TRANSACTIONS OPTION

**3.** Under *Check Processing*, select **Remote Deposit Complete**.

|         | ProfitStars <sup>'</sup> |              | <b>Transactions</b>                            |                                                          |
|---------|--------------------------|--------------|------------------------------------------------|----------------------------------------------------------|
| œ       | Dashboard                |              | <b>Transactions</b>                            |                                                          |
| $\circ$ | <b>Transactions</b>      |              | <b>Quick Links</b>                             |                                                          |
| Ċ.      | Admin                    | $\checkmark$ | <b>Check Processing</b>                        | <b>Card Processing</b>                                   |
| ⊫       | Collections              |              | Remote Deposit Scan<br>Remote Deposit Complete | <b>Preauthorized Payment</b><br><b>Telephone Payment</b> |
| Ξ       | Reports                  |              | <b>Remote Deposit Express</b>                  | Mailed-In Payment                                        |
|         | <b>QuickBooks</b>        | $\checkmark$ | <b>Remote Deposit Now</b>                      | <b>Issue Credit</b><br><b>Recurring Payments</b>         |
|         |                          |              | Customer ACH Opt Out                           | Swipe Card                                               |
|         |                          |              | <b>ACH Processing</b>                          | <b>Bulk Operations</b>                                   |

FIGURE 13 - REMOTE DEPOSIT COMPLETE OPTION

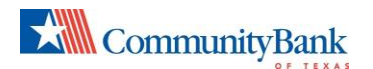

**4.** The *Scanner Interface* prompt appears, informing you that Device Control is attempting to launch. Select **OK** to continue.

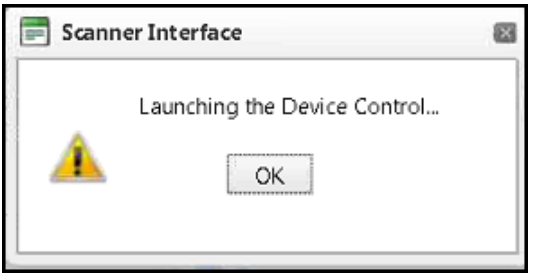

FIGURE 14 - CONFIRMATION TO LAUNCH DEVICE CONTROL

**5.** The system will prompt you to begin installing Device Control. Select **Install** to continue.

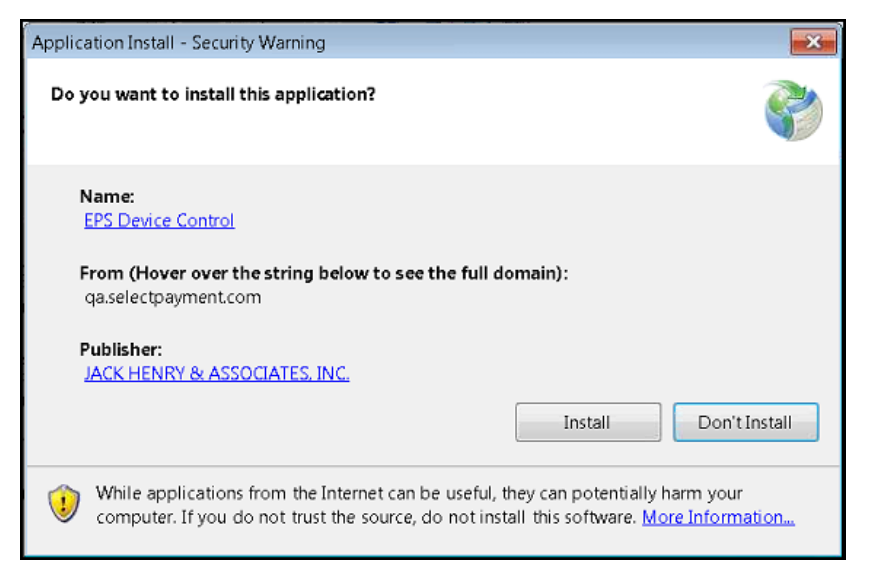

FIGURE 15 - PROMPT TO INSTALL DEVICE CONTROL

**6.** The Device Control will check for any browser updates that may be necessary. If you do not have a group policy conflict, please proceed to the next step. If you have a group policy that may conflict with any browser setting updates, a message will appear (see below). Paste the error details (now placed on your computer clipboard) into an email and/or document for your technical support staff to view. Once this issue has been resolved, retry the upgrade.

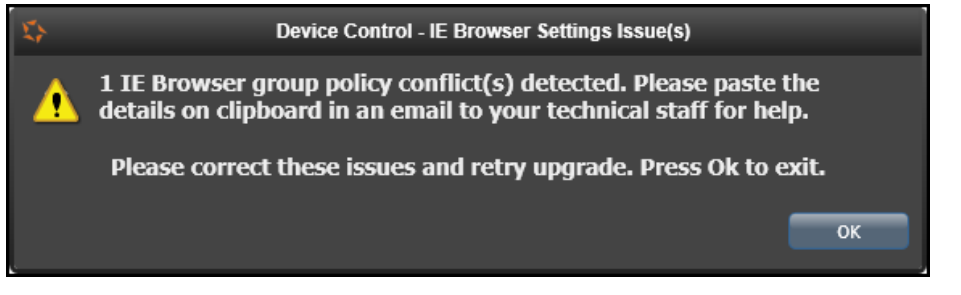

FIGURE 16 - BROWSER SETTING GROUP POLICY ERROR

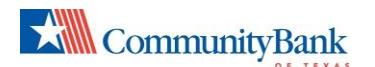

**7.** The *Internet Browser Settings Update* window will display. Read the agreement, and select **Accept** to acknowledge and agree to the terms described.

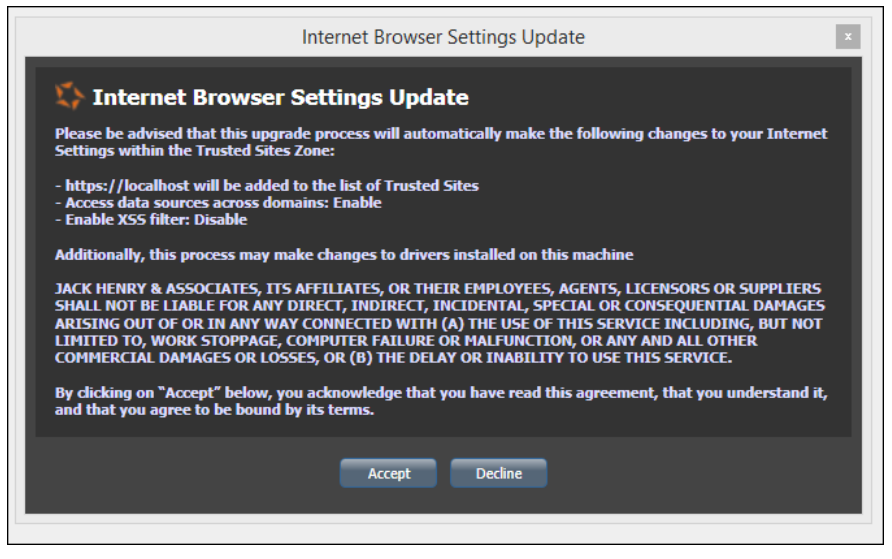

FIGURE 17 - INTERNET BROWSER SETTINGS UPDATE WINDOW

**8.** The system will ask you to log out of the application. After logging out of the system, close all windows for Internet Explorer or Google Chrome. Select **OK** to continue.

![](_page_17_Picture_5.jpeg)

FIGURE 18 - PROMPT TO LOG OUT OF THE APPLICATION AND CLOSE ALL BROWSER WINDOWS

![](_page_17_Picture_7.jpeg)

FIGURE 19 - PROMPT TO LOG OUT OF THE APPLICATION AND CLOSE CHROME INSTANCES

- **9.** Restart your computer. After you have restarted your computer, you may log back in to the application and select **Transactions**.
- **10.** Under *Check Processing*, select **Remote Deposit Complete**.
- **11.** The *Open Deposits* page appears. Select **Create New Deposit**.

![](_page_18_Picture_0.jpeg)

![](_page_18_Picture_90.jpeg)

FIGURE 20 - OPEN DEPOSITS PAGE, CREATE NEW DEPOSIT

**12.** Device Control will initialize. Select which scanner and model you wish to install for use and click **Install**.

![](_page_18_Picture_91.jpeg)

FIGURE 21 - SELECTING A DEVICE AND MODEL

**13.** The *Add/Remove Devices* window appears. Select the scanner you wish to add, and select **Install**.

![](_page_19_Picture_0.jpeg)

| Manufacturer                       | Version                               | Available               | Installed                       |
|------------------------------------|---------------------------------------|-------------------------|---------------------------------|
| Digital Check                      | 12.00                                 | $\triangledown$         | $\Box$                          |
| Epson                              | 1.04                                  | $\overline{\mathbf{v}}$ | $\Box$                          |
| Magtek Card Swipe Readers          | 99510047                              | $\triangledown$         | $\Box$                          |
| <b>RDM</b>                         | 6.6.4.21                              | $\overline{\mathbf{v}}$ | $\Box$                          |
| Burroughs Value, Pro               | 8.8.9                                 | $\overline{\vee}$       | п                               |
| Panini                             | 4.1.002                               | $\nabla$                | $\Box$                          |
| <b>Vision X</b><br><b>Vision X</b> | <b>My Vision X</b><br><b>Vision X</b> | I:Deal<br>Deal'         | wI:Deal<br><i><b>AIDeal</b></i> |

FIGURE 22 - ADD/REMOVE DEVICES

**14.** The *Install Wizard* tool appears. Disconnect the scanner you wish to install from your computer, and exit all other applications. Select **Next** in the *Install Wizard* tool to continue.

![](_page_19_Picture_92.jpeg)

FIGURE 23 - INSTALL WIZARD

**15.** After the *Install Wizard* tool has run its course, connect the scanner to your computer and select **Finish**. The scanner is now installed, and you may begin scanning deposits.

![](_page_20_Picture_0.jpeg)

![](_page_20_Picture_46.jpeg)

FIGURE 24 - INSTALLATION COMPLETE

#### **NOTE:** For more information about working with Device Control, including uninstalling a scanner, please see the "Scanner Device Control" section of this document.

![](_page_21_Picture_0.jpeg)

# <span id="page-21-0"></span>**Working with Remote Deposit Complete**

A deposit can be in any number of statuses when it enters the system. The table below lists the potential status of any one transaction within the system.

![](_page_21_Picture_199.jpeg)

![](_page_22_Picture_0.jpeg)

![](_page_22_Picture_233.jpeg)

# <span id="page-22-0"></span>**Detecting Duplicate Items**

RDC has the capability to detect duplicate items with the following pieces of information for each item:

- Routing number
- Check number
- Account number

All three pieces of information must be present in order for duplicate detection to function properly. However, some items may be missing one of these requirements. For example, money orders or temporary checks may not include a serial/check number. These situations, as well as the erroneous parsing of an item, may cause an item to be inaccurately flagged as a duplicate.

In addition, duplicate items may be flagged for a Transaction Number issue. The Transaction Number is systematically assigned to each transaction. If the *Transaction Number* field is manually populated by the user, however, the value *must* be unique per transaction and cannot be repeated. Repeating data in the *Transaction Number* field will result in a duplicate error.

If you have an instance which may produce occurrences of inaccurately detected duplicate items, please contact EPS Support at [epssupport@profitstars.com](mailto:epssupport@profitstars.com) or 877-542-2244.

# <span id="page-22-1"></span>**The Open Deposits Page**

- **1.** Log in to the application, and select **Transactions** from the left main menu.
- **2.** Under *Check Processing*, select **Remote Deposit Complete**.
- **3.** The *Open Deposits* page displays. There may be times when multiple batches will be listed. The following features can prove helpful in navigating through deposit items. Note that these deposits on the *Open Deposits* page have not yet been submitted, but are still open.

17

• **Navigational Paging** – Use the forward and backward arrows to navigate pages with lists of deposits. You may also select a page number to navigate directly to that page.

![](_page_23_Picture_0.jpeg)

- **Per Page size** Indicate how many deposits you would like to have listed on each page.
- **Displaying Page prompt** The current page number and number of records in the deposit is displayed.
- **Sorting** Select a column header to organize information in either ascending order (upward arrow) or descending order (down arrow)
- **Requires Rescan Column** Displays a *Yes* or *No* value to indicate if the item in question needs to be rescanned. Selecting this column header will immediately group items that need to be rescanned.
- **Custom Batch ID** If displayed, this column will show the unique value for each deposit and may be configurable.

![](_page_23_Picture_175.jpeg)

FIGURE 25 - OPEN DEPOSITS PAGE

**NOTE:** Should you navigate away from the *Open Deposits* page with deposits still open, the system will prompt you to confirm navigating away from the *Open Deposits* page.

![](_page_23_Figure_9.jpeg)

FIGURE 26 - CONFIRMATION TO LEAVE OPEN DEPOSITS PAGE

#### <span id="page-23-0"></span>**Creating a New Deposit**

**1.** From the *Open Deposits* page, select **Create New Deposit**.

![](_page_24_Picture_0.jpeg)

| Transactions / Remote Deposit Complete |                 |                          |                |                             |                         |                                                |  |
|----------------------------------------|-----------------|--------------------------|----------------|-----------------------------|-------------------------|------------------------------------------------|--|
| <b>Open Deposits</b>                   |                 |                          |                | $\ll$                       | 10 Per Page $\vee$      | Displaying Page 1 of 1,<br>Records 1 to 4 of 4 |  |
| Open                                   | Requires Rescan | Date Created             | Location       | <b>Deposit Name</b>         | Custom Batch Id         | Item Count (S/C)<br>D                          |  |
| a                                      |                 | 10/15/2015 1:11:04 PM CT | Cedar Ridge    | Test Deposit                | Ebbing Testing (BBB)    | 42/9                                           |  |
| e                                      |                 | 10/20/2015 3:45:25 PM CT | Blossom Hill   | 15:44:39.8969439 10/20/201  | <b>III</b>              | 30/5                                           |  |
| e                                      |                 | 11/25/2015 8:06:18 AM CT | AA CPP Locatio | 08:05:36.4301793 11/25/2015 | 201511252               | 6/1                                            |  |
| e                                      |                 | 12/1/2015 1:35:11 PM CT  | AA CPP Locatio | J's New Deposit             | uiui                    | 0/2                                            |  |
|                                        |                 |                          |                |                             |                         |                                                |  |
|                                        |                 |                          |                | <b>Create New Deposit</b>   | <b>Close Deposit(s)</b> | <b>Delete Deposit(s)</b>                       |  |

FIGURE 27 - OPEN DEPOSITS PAGE WITH CREATE NEW DEPOSIT INDICATED

**2.** If at this time Device Control has not already launched, the system will ask you to confirm launching Device Control. Select **OK** to continue.

![](_page_24_Picture_174.jpeg)

FIGURE 28 - PROMPT TO LAUNCH DEVICE CONTROL

- **3.** The *New Deposit* page displays. Complete the following fields as applicable:
	- **Location:** Select the account for which the batch is to be processed.
	- **Payment Type:** Select how the item was received, for example, **Mailed In**.
	- **Deposit Name:** System-generated. Includes the date and time the batch is being created along with a unique batch ID number.
	- **Custom Batch ID:** If displayed, this is a required field that needs to be a unique value each time.
	- **Number of Checks:** Enter the number of checks in the batch.
	- **Total Amount:** Enter the total amount of the batch. This is a two-decimal-place field, to include the decimal point. For example, \$XX**.**XX.
	- **Deposit Slip ID #:** If displayed, enter your assigned deposit slip ID.
	- **Scanner Terminal #**: This field will automatically populate from the Device Control.

![](_page_25_Picture_0.jpeg)

![](_page_25_Picture_119.jpeg)

FIGURE 29 - CREATE NEW DEPOSIT PAGE

**NOTE:** In the *Scanner Interface* section of the page, the system will automatically check for an installed scanning device. If the scanning device is not plugged in, connect the scanner, and select the **Reset Scanner** option.

- a. If you have a multi-feed scanner, load the check item(s) into the scanner and select **Create**. The *Deposit View* page will display (see next section), with the check item(s) displayed as they are scanned.
- b. If you have a single-feed scanner, select **Create** and feed the check(s) into the scanner one at a time. The items will display on the *Deposit View* page as they are scanned.

#### <span id="page-25-0"></span>**The Deposit View Page**

Once RDC and your scanner have begun scanning checks, the results will appear on the *Deposit View* page. This page is one of two available to manage your deposit before it is submitted for processing. The second page, the *Data Entry View* page, is covered in further detail in the next section, "The Data Entry View Page."

![](_page_26_Picture_0.jpeg)

![](_page_26_Picture_138.jpeg)

FIGURE 30 - DEPOSIT VIEW PAGE

**NOTE:** Red question marks or yellow highlighted areas on this page may indicate there was a system difficulty in reading MICR line items, or that a manual key entry is required for a check. Keying and balancing and MICR repair will take place once this has been closed and submitted for processing.

Once a deposit has been opened, the following features are available under the *Deposit View* tab from the top of the page.

• **Refresh -** If at any time the *Amount* values for the check items do no immediately display, select the **Refresh** option to have values display.

![](_page_26_Picture_139.jpeg)

![](_page_26_Figure_7.jpeg)

• Multiples of Customer Data – The system will detect repeated customer information from check items and display a *Multiple* status under the *Customer Number* column. Doubleclicking the *Multiple* status will navigate you to the *Data Entry View* page. For more information about this page, please see "The Data Entry View Page" section of this document.

![](_page_27_Picture_0.jpeg)

|       | Transactions / Remote Deposit Complete / Deposit View |                              |                             |                                                |                        |                         |                        |  |
|-------|-------------------------------------------------------|------------------------------|-----------------------------|------------------------------------------------|------------------------|-------------------------|------------------------|--|
| $\ll$ | $\sim$ 1 $\rightarrow$ $\sim$                         |                              | 10 Per Page<br>$\checkmark$ | Displaying Page 1 of 1,<br>Records 1 to 6 of 6 | All Items              | Refresh<br>$\checkmark$ | <b>Data Entry View</b> |  |
| Check | Alerts                                                | <b>MICR</b>                  |                             |                                                | <b>Customer Number</b> | Name On Account         | Deposit Amour          |  |
|       |                                                       | (111016064) 00011248350 1013 |                             |                                                | [Multiple]             |                         | $\Delta$<br>\$85.24    |  |
|       |                                                       |                              |                             |                                                |                        |                         |                        |  |

FIGURE 32 - MULTIPLE CUSTOMER RECORDS STATUS

• Item List Filter – Organize deposits by All Items, Problematic Items, and Needs Attention Items.

|                  |                             | Transactions / Remote Deposit Complete / Deposit View |                    |                                                |                                                          |               |                        |
|------------------|-----------------------------|-------------------------------------------------------|--------------------|------------------------------------------------|----------------------------------------------------------|---------------|------------------------|
| $\alpha = c + 1$ | $\rightarrow$ $\rightarrow$ |                                                       | 10 Per Page $\vee$ | Displaying Page 1 of 1,<br>Records 1 to 6 of 6 | All Items<br>$\checkmark$<br><b>All Items</b>            | Refresh       | <b>Data Entry View</b> |
| Check            | Alerts                      | <b>MICR</b>                                           |                    |                                                | <b>Problematic Items</b><br><b>Needs Attention Items</b> | ne On Account | Deposit Amour          |
|                  |                             | 41110160644 00011248354 1013                          |                    |                                                | [Multiple]                                               |               | \$85.24                |

FIGURE 33 – ITEM LIST FILTER

- Amount status of *To Be Keyed* The amount field entry will be performed by EPS Keying & Balancing once the deposit is submitted for processing.
- Scroll right of the listed items to see the **Edit**, **Delete**, and **Rescan** options available.

![](_page_27_Picture_153.jpeg)

FIGURE 34 - EDIT AND DELETE OPTIONS IN THE DEPOSIT VIEW TAB

**NOTE:** Selecting **Edit** will navigate you to the *Data Entry View* tab where alterations to the *Data Entry* fields can be made. Selecting **Delete** will present you with the option to delete an item and adjust the deposit amount (see below).

![](_page_28_Picture_0.jpeg)

![](_page_28_Picture_103.jpeg)

FIGURE 35 - DELETE CHECK ADJUSTMENT OPTION

- Invalid MICR and rescanned required indicators The system will have an indicator for a check with an invalid MICR or a faulty scan. Rescan the item(s) in order to submit the deposit.
- To rescan an item, select **Rescan** to the right of the item that needs rescanning.
	- A window will appear allowing you to rescan an item as needed. Place the check item in the scanner, and select the **Rescan** option in the window. The check will run through your scanner again.

![](_page_28_Picture_104.jpeg)

FIGURE 36 - RESCAN CHECK WINDOW

![](_page_29_Picture_0.jpeg)

• Alerts – If a particular check item has been scanned before, it will appear as a duplicate in the item list. RDC will not submit duplicate items for processing. An Icon will also be presented in the Alerts column if the item has an invalid MICR.

|       | Transactions / Remote Deposit Complete / Deposit View |                                                               |                                                   |                             |                         |                        |  |  |
|-------|-------------------------------------------------------|---------------------------------------------------------------|---------------------------------------------------|-----------------------------|-------------------------|------------------------|--|--|
|       |                                                       | $\kappa$ $\kappa$ 1 2 3 $\rightarrow$ 3<br>10 Per Page $\vee$ | Displaying Page 2 of 5,<br>Records 11 to 20 of 42 | All Items                   | Refresh<br>$\checkmark$ | <b>Data Entry View</b> |  |  |
| Check | Alerts                                                | <b>MICR</b>                                                   |                                                   | <b>Customer Number</b>      | Name On Account         | Deposit Amour          |  |  |
| 11    |                                                       | 41110160644000112483541013                                    |                                                   |                             |                         | \$85.24                |  |  |
| 12    | ረካ/                                                   | WELLER CLILOLOGIC OOD 29528 20                                |                                                   | (96ae9487-d389-4e Joe Smith |                         | \$85.24                |  |  |
| 13    | Duplicate MICR<br>4<br>#1115# 21110160642 000295282#  |                                                               |                                                   | (96ae9487-d389-4e           | Joe Smith               | \$281.04               |  |  |
| 14    | 4                                                     | C111016064C 0001101335P 1016                                  |                                                   | f281c61d-b507-496           | Jlm Smith               | \$45.91                |  |  |

FIGURE 37 - DUPLICATE MICR INDICATOR IN ITEM LIST

![](_page_29_Picture_151.jpeg)

• Select the **Front of Check** or **Back of Check** options near the check image to show the respective front and back images of the check created by the scanner you have installed (see figure below). Under the *Deposit Status* section, the *Scanned* field presents the number of items as they are scanned. The total amount of all items displays when the deposit is complete.

**NOTE:** In the *Scanner Interface* section, the *Terminal #* for the scanner installed will display as a reference.

![](_page_29_Picture_152.jpeg)

FIGURE 38 - FRONT/BACK VIEWING OPTIONS FOR A CHECK IMAGE

• The **Complete Deposit** option is located at the bottom of the page. When you have finished scanning, select this option to begin the submission process.

![](_page_30_Picture_0.jpeg)

#### **NOTE:** It is recommended that you enter information about this deposit on the *Data Entry View* page, described in the next section of this document. The **Complete Deposit** option is available on either of these pages.

![](_page_30_Picture_121.jpeg)

FIGURE 39 - DEPOSIT STATUS SECTION, WITH COMPLETE DEPOSIT OPTION

• Near the top of the page, select the **Data Entry View** option to enter additional information about a customer and/or the transaction.

|                                                                                                    |        | Transactions / Remote Deposit Complete / Deposit View |                             |                         |                        |               |
|----------------------------------------------------------------------------------------------------|--------|-------------------------------------------------------|-----------------------------|-------------------------|------------------------|---------------|
| Displaying Page 2 of 5,<br>$k$ (123) $\rightarrow$<br>10 Per Page $\vee$<br>Records 11 to 20 of 42 |        |                                                       | All Items                   | Refresh<br>$\checkmark$ | <b>Data Entry View</b> |               |
| Check                                                                                              | Alerts | <b>MICR</b>                                           |                             | <b>Customer Number</b>  | Name On Account        | Deposit Amour |
| 11                                                                                                 |        | 41110160644000112483541013                            |                             |                         | \$85.24                |               |
| 12                                                                                                 | ťМ     | #1115# (111016064) 000295282#                         | (96ae9487-d389-4e Joe Smith |                         | \$85.24                |               |
| 13                                                                                                 | ඇ      | Duplicate MICR<br>#1115# 3111016064 000295282#        | (96ae9487-d389-4e           | Joe Smith               | \$281.04               |               |
| 14                                                                                                 | 47     | CITIOTEOET 00011013354 TOTE                           |                             | f281c61d-b507-496       | Jlm Smith              | \$45.91       |

FIGURE 40 - DATA ENTRY VIEW TAB

#### <span id="page-30-0"></span>**The Data Entry View Page**

Select the *Data Entry View* page once checks have been scanned to enter more information about them. When a check is scanned, the following fields will be automatically populated: *MICR, Payment Origin*, and *Amount*.

![](_page_31_Picture_0.jpeg)

![](_page_31_Picture_124.jpeg)

FIGURE 41 - DATA ENTRY VIEW TAB, INITIAL VIEW

The following fields, listed in alphabetical order, may be available on the *Data Entry View* page. Certain fields will appear in accordance with your Remote Deposit Complete settings.

**NOTE:** You may request up to three additional custom-labeled Transaction and/or Customer fields to be entered. These fields can be either optional or required. Request additional fields with an inquiry to your financial institution.

![](_page_31_Picture_125.jpeg)

![](_page_32_Picture_0.jpeg)

![](_page_32_Picture_208.jpeg)

![](_page_33_Picture_0.jpeg)

![](_page_33_Picture_205.jpeg)

![](_page_34_Picture_0.jpeg)

![](_page_34_Picture_151.jpeg)

• Fill in the informational fields, as needed. If you need to **Edit** a customer's information, **Add** information to create a new customer, or to **Search** for a different customer to associate with the deposit item, select the appropriate option under the *Customer* panel. Please note that data validation on phone numbers is available when entering information.

![](_page_34_Picture_152.jpeg)

FIGURE 42 - CUSTOMER EDIT, ADD, AND SEARCH OPTIONS

**NOTE:** Information entered on either the *Data Entry View* tab or *Deposit View* tab will save automatically when navigating to the other tab. If you will be processing check items from recurring customers, you will be able to populate existing customer data.

The following fields can be used to generate a customer record when entering data.

• Name on Account

![](_page_35_Picture_0.jpeg)

- Customer Number
- First Name
- Last Name
- Address
- Daytime Phone
- Evening Phone
- If there is more than one customer record available based on the check's information the indicator **Multiple** will appear under the *Customer Number* column. Double-click the **Multiple** indicator to navigate to *Data Entry View* page and specify a customer in the *Customer* column.

![](_page_35_Figure_8.jpeg)

FIGURE 43 - SELECTING A CUSTOMER

![](_page_35_Picture_141.jpeg)

FIGURE 44 - SELECTING A CUSTOMER

![](_page_36_Picture_0.jpeg)

**16.** When you are ready to submit the deposit, from either the *View Deposit* tab or *Data Entry View* tab, select **Complete Deposit**. The system will return to the *Open Deposits* page.

![](_page_36_Picture_147.jpeg)

FIGURE 45 - COMPLETE DEPOSIT OPTION

# <span id="page-36-0"></span>**Adding to a Deposit**

- **1.** Log in to the system, and select **Transactions** from the left main menu.
- **2.** Under *Check Processing*, select **Remote Deposit Complete**.
- **3.** The *Open Deposits* page will appear. Under the **Open** column, select an open icon to open a deposit.

![](_page_36_Picture_148.jpeg)

**4.** The open deposit will appear. Place the additional check item(s) to be deposited in your scanner. The check(s) will scan and the added amount displayed.

**NOTE:** If the amount of the additional check(s) you scanned are not displayed automatically, select the **Refresh** option at the top of the page.

### <span id="page-36-1"></span>**Closing Deposits for Processing**

It is recommended that each deposit be closed as soon as a user has completed scanning and entering data. However, a deposit can be submitted for processing at a later time.

![](_page_37_Picture_0.jpeg)

**NOTE:** It is recommended that merchants submit deposits at least one hour before their financial institution's cut off time, in the event a batch needs attention.

**1.** From the *Open Deposits* page, select the check box next to the **Open** column for each deposit you wish to close.

|   | Remote Deposit Complete<br>Transactions / |                        |                          |                   |                                       |                                                      |                         |                                                |
|---|-------------------------------------------|------------------------|--------------------------|-------------------|---------------------------------------|------------------------------------------------------|-------------------------|------------------------------------------------|
|   | <b>Open Deposits</b>                      |                        |                          |                   |                                       | $\rightarrow$ $\rightarrow$<br>$\alpha$ . $\alpha$ . | 10 Per Page $\vee$      | Displaying Page 1 of 1,<br>Records 1 to 4 of 4 |
|   | Open                                      | <b>Requires Rescan</b> | Date Created             | Location          | <b>Deposit Name</b>                   | <b>Custom Batch Id</b>                               | Item Count (S/C)        | Deposit Amount (S/C)                           |
| ✓ | $\boldsymbol{c}$                          |                        | 10/15/2015 1:11:04 PM CT | Cedar Ridge       | Ebbing Test Deposit                   | Ebbing Testing (BBB)                                 | 42/9                    | \$6,369.92 / \$7,718.96                        |
|   | a                                         |                        | 10/20/2015 3:45:25 PM CT | Blossom Hill      | 15:44:39.8969439 10/20/201            | iii                                                  | 30/5                    | \$4,796.43 / \$5,500.00                        |
|   | Q                                         |                        | 11/25/2015 8:06:18 AM CT | AA CPP Location 1 | 08:05:36 4301793 11/25/2015 201511252 |                                                      | 6/1                     | \$511.44 / \$1.00                              |
|   | $\overline{a}$                            |                        | 12/1/2015 1:35:11 PM CT  | AA CPP Location 1 | Jennie's New Deposit                  | uiui                                                 | 0/2                     | \$0.00 / \$100.55                              |
|   |                                           |                        |                          |                   |                                       |                                                      |                         |                                                |
|   |                                           |                        |                          |                   |                                       | <b>Create New Deposit</b>                            | <b>Close Deposit(s)</b> | <b>Delete Deposit(s)</b>                       |

FIGURE 46 - SELECTING DEPOSITS

**2.** Select **Close Deposit(s)** from the bottom of the page.

|              | Transactions<br>Remote Deposit Complete                                                                                         |                 |                          |                   |                                       |                           |                         |                                                |
|--------------|----------------------------------------------------------------------------------------------------|-----------------|--------------------------|-------------------|---------------------------------------|---------------------------|-------------------------|------------------------------------------------|
|              | $\mathfrak{a} \qquad \qquad \mathfrak{c} \qquad \mathfrak{d} \qquad \mathfrak{d}$<br><b>Open Deposits</b><br>10 Per Page $\vee$ |                 |                          |                   |                                       |                           |                         | Displaying Page 1 of 1,<br>Records 1 to 4 of 4 |
|              | Open                                                                                                    | Requires Rescan | <b>Date Created</b>      | Location          | <b>Deposit Name</b>                   | Custom Batch Id           | Item Count (S/C)        | Deposit Amount (S/C)                           |
| $\checkmark$ | $\boldsymbol{\sigma}$                                                                                                    |                 | 10/15/2015 1:11:04 PM CT | Cedar Ridge       | Ebbing Test Deposit                   | Ebbing Testing (BBB)      | 42/9                    | \$6,369,92 / \$7,718.96                        |
|              | $\bullet$                                                                                                    |                 | 10/20/2015 3:45:25 PM CT | Blossom Hill      | 15:44:39.8969439 10/20/201            | lii                       | 30/5                    | \$4,796.43 / \$5,500.00                        |
| $\checkmark$ | $\overline{a}$                                                                                                    |                 | 11/25/2015 8:06:18 AM CT | AA CPP Location 1 | 08:05:36.4301793 11/25/2015 201511252 |                           | 6/1                     | \$511.44 / \$1.00                              |
|              | $\overline{a}$                                                                                                    |                 | 12/1/2015 1:35:11 PM CT  | AA CPP Location 1 | Jennie's New Deposit                  | uiui                      | 0/2                     | \$0.00 / \$100.55                              |
|              |                                                                                                    |                 |                          |                   |                                       |                           |                         |                                                |
|              |                                                                                                    |                 |                          |                   |                                       | <b>Create New Deposit</b> | <b>Close Deposit(s)</b> | <b>Delete Deposit(s)</b>                       |

FIGURE 47 - CLOSE DEPOSIT(S) OPTION

**3.** The system will ask you to confirm closing your selected deposit(s). Select **Close** to confirm closing the deposit(s).

![](_page_37_Picture_9.jpeg)

FIGURE 48 - CONFIRMATION TO CLOSE DEPOSIT(S)

![](_page_38_Picture_0.jpeg)

**4.** The results of the deposit display. Choose **OK** to dismiss the message.

**NOTE:** If you attempt to close a deposit with items that need rescanning, specifically if the MICR of an item was not read correctly, the system will not deposit that item.

![](_page_38_Figure_3.jpeg)

FIGURE 49 - DEPOSIT ERROR MESSAGE

# <span id="page-38-0"></span>**Deleting a Deposit**

A deposit can be deleted as soon as it has completed scanning, or at a later time.

**1.** From the *Open Deposits* page, select the check box next to the deposit(s) you wish to delete.

![](_page_38_Picture_122.jpeg)

**2.** Select **Delete Deposit(s)**. The system will ask you to confirm deleting a deposit. Select **Delete**.

![](_page_38_Picture_10.jpeg)

FIGURE 50 - DELETE DEPOSIT(S) OPTION

![](_page_39_Picture_0.jpeg)

**3.** A confirmation of the deletion will display. Select **OK** to continue to the *Open Deposits* page.

# <span id="page-39-0"></span>**Notifications**

Notifications are used by the Remote Deposit Complete application to let users know when a deposit's MICR repair, CAR/LAR, keying, and/or balancing steps have been completed, as well as the status of the deposit. The *Deposit Results* report assists with determining item(s) that need further attention.

An email is sent to the user who created the deposit along with any other designated interested parties. A notification will inform the user of the following situations:

- The deposit was approved without any errors.
- The deposit was approved with adjustments.
- The deposit was rejected.
- An item needs rescanning.
- There are duplicate items in the deposit.
- There are rejected items in the deposit.

![](_page_39_Picture_11.jpeg)

FIGURE 51 - SAMPLE REMOTE DEPOSIT COMPLETE NOTIFICATION

A deposit will be reopened if there are items that need to be rescanned. When this occurs, the user will need to correct the deposit and resubmit it for processing.

The following table describes the status of any one deposit in the system.

![](_page_39_Picture_194.jpeg)

![](_page_40_Picture_0.jpeg)

![](_page_40_Picture_100.jpeg)

![](_page_41_Picture_0.jpeg)

# <span id="page-41-0"></span>**The Transaction Status Summary**

When working with the Remote Deposit Complete application, it may be necessary to edit or void transactions made. This can only be done when a deposit has been submitted and transactions appear in the *Approved* status of the *Current Transaction Summary*. An approved transaction will move to the *Processed* status at the end of the closing day for your financial institution.

The *Current Transaction Summary* appears on the *Home* page of the application when logging in and shows the status of all transactions within the past 60 days. Select any one status from the *Current Transaction Summary* to generate a report for all the transactions within that status for the current day.

![](_page_41_Picture_193.jpeg)

The following table lists the statuses within the *Current Transaction Summary*.

![](_page_42_Picture_0.jpeg)

![](_page_42_Picture_152.jpeg)

The below figure is an example of the *Transaction Status Summary* on the *Dashboard* page once you have logged in to the system.

| ☎       | Dashboard                                                     |                                                                                                    |       |                 |            |  |  |
|---------|---------------------------------------------------------------|----------------------------------------------------------------------------------------------------|-------|-----------------|------------|--|--|
| $\circ$ | Welcome                                                       | e<br><b>Current Transaction Summary</b><br>This is a summary report of all transactions currently in the system as of 11/07/2015. All times<br>are displayed in Central Time (CT). |       |                 |            |  |  |
| Q8      | Wednesday, January 6, 2016                                    | <b>Status</b>                                                                                                    | Items | Debits          | Credits    |  |  |
|         | You are currently logged in to the SPP<br>Demo online system. | Approved                                                                                                    | 18    | \$6,177.50      | \$73.00    |  |  |
| 這       |                                                               | Processed                                                                                                    | 352   | \$20,465.48     | \$1,161.00 |  |  |
|         | <b>News</b>                                                   | Collected                                                                                                    |       |                 |            |  |  |
| È       |                                                               | Awaiting Capture                                                                                                    |       |                 |            |  |  |
| Ø       | ↑ 12/14/2015<br>Testing                                       | Awaiting Approval                                                                                                    |       |                 |            |  |  |
|         |                                                               | Declined                                                                                                    | 19    | \$91.365.770.19 | \$322.50   |  |  |
|         |                                                               | Voided                                                                                                    | 20    | \$274.20        |            |  |  |
|         | ↑ 11/2/2015                                                   | Error                                                                                                    | 36    | \$469.10        | \$62.00    |  |  |
|         | Testing our priority news feature!                            | In Collection                                                                                                    |       |                 |            |  |  |
|         | 11/18/2015                                                    | Other ACH Returns                                                                                                    |       |                 |            |  |  |
|         | SPB The new Merchant Portal Test                              | Uncollected NSF                                                                                                    |       |                 |            |  |  |
|         | 11/2/2015                                                     | Suspended                                                                                                    |       |                 |            |  |  |
|         | Welcome to our new site!                                      | Disputed                                                                                                    |       |                 |            |  |  |
|         |                                                               | Invalid / Closed Account                                                                                                    |       |                 |            |  |  |
|         |                                                               | Resolved                                                                                                    | 123   | \$155.00        | \$17.00    |  |  |
|         |                                                               | Other Check21 Returns                                                                                                    |       |                 |            |  |  |

FIGURE 52 - CURRENT TRANSACTION SUMMARY

The *Transaction Status* report is a pre-defined report listing all transactions of a specific status. It is automatically generated when you select a status link from the *Current Transaction* 

![](_page_43_Picture_0.jpeg)

*Summary*. The list will contain items that have been processed within the last 60 days and give you access to individual transaction information and images of the scanned items. To generate this report, select a status that appears as a link and contains values in the *Current Transaction Summary*.

### <span id="page-43-0"></span>**Editing Approved Transaction Amounts**

**1.** Log in to the system, and select a status on the *Current Transaction Summary* that appears as a link and contains values. For example, select **Approved**.

![](_page_43_Picture_102.jpeg)

FIGURE 53 - CURRENT TRANSACTION SUMMARY WITH APPROVED STATUS INDICATED

**2.** A report with all *Approved* transactions generates. Notice the indication, **Approved**, in the *Status* column. Select the **View** link to the left of the transaction you wish to edit.

![](_page_44_Picture_0.jpeg)

|              | Transactions matching your query               | Title                     | <b>Share to All Users</b><br><b>Transaction Approved</b> | <b>Save to My Reports</b> |
|--------------|------------------------------------------------|---------------------------|----------------------------------------------------------|---------------------------|
|              | Displaying Page 1 of 1<br>Records 1 - 18 of 18 |                           | τ                                                        | 出头<br>$\mathbf{r}$        |
| View         | <b>Transaction Date</b>                        | <b>Status</b>             | <b>Payment Type</b>                                      | Name On Account           |
| <b>PA</b>    | 12/18/2015 10:24:26 AM CT                      | Approved                  | Checking                                                 |                           |
| <b>EA</b>    | 12/18/2015 10:42:20 AM CT                      | Approved                  | Checking                                                 | Ima Tester                |
| 囜            | 12/28/2015 2:10:12 PM CT                       | Approved                  | Checking                                                 |                           |
| $\mathbf{z}$ | 12/30/2015 10:50:00 AM CT                      | Approved                  | Checking                                                 | James Jones               |
| <b>EA</b>    | 12/30/2015 10:50:00 AM CT                      | Approved                  | Checking                                                 | James Jones               |
|              |                                                | <b>Total Debit Count</b>  | 13 Total Credit Count                                    |                           |
|              |                                                | <b>Total Debit Amount</b> | \$6.177.50 Total Credit Amount                           | \$73.00                   |

FIGURE 54 - VIEW OPTION FOR AN APPROVED TRANSACTION

**3.** The *Transaction Details* page appears. Select the **edit** pencil next to the *Sale* value.

|                              | Reports / Results / Transaction Information |                                                                |                     |                           |                           |
|------------------------------|---------------------------------------------|----------------------------------------------------------------|---------------------|---------------------------|---------------------------|
| <b>Transaction Details</b>   |                                             |                                                                | Actions $\sim$<br>₿ | <b>Show Events</b>        | <b>Hide Events</b>        |
| Customer (ID):               | Jones, James (99007789)                     | Transaction<br>data 1                                          |                     | <b>Show Audit History</b> | <b>Hide Audit History</b> |
| Effective Date:              | Tuesday, January 05, 2016                   | <b>Displayed</b><br><b>Label Text</b>                          | 6                   |                           |                           |
| $\blacktriangleright$ Sale:  | \$17.00                                     | Field:                                                         |                     |                           |                           |
| Payment<br>Method:           | <b>ACH</b>                                  | <b>Transaction</b><br>data 2<br><b>Displayed</b>               | $\overline{7}$      |                           |                           |
| <b>From Account</b><br>Type: | Checking                                    | <b>Label Text</b><br>Field:                                    |                     |                           |                           |
| Account<br>Number:           | 122037760 / 4560646556                      | transaction<br>data 3<br><b>Displayed</b><br><b>Label Text</b> | 8                   |                           |                           |
| <b>To Location:</b>          | Corporate Office                            | Field:                                                         |                     |                           |                           |

FIGURE 55 - EDIT OPTION FOR APPROVED TRANSACTION

**4.** The *Sale* amount will become a workable field where you can enter a new amount. Enter a new amount and a reason for changing the amount. Select the **save** link when finished.

![](_page_45_Picture_0.jpeg)

![](_page_45_Picture_127.jpeg)

FIGURE 56 - REASON FOR EDITING SALE AMOUNT AND EDITING CONFIRMATION OPTIONS

### <span id="page-45-0"></span>**Editing Effective Dates**

Some check items may have specific instructions about depositing, including a specific effective date. Other checks may need an effective date set to a future date if the deposit was made ahead of time.

**1.** From the *Transactions Details* page, select the **Edit** link next to the *Effective Date* field.

|                            | Reports / Results / Transaction Information |                                                         |                     |                           |                           |  |
|----------------------------|---------------------------------------------|---------------------------------------------------------|---------------------|---------------------------|---------------------------|--|
| <b>Transaction Details</b> |                                             |                                                         | Actions $\sim$<br>e | <b>Show Events</b>        | <b>Hide Events</b>        |  |
| Customer (ID):             | Jones, James (99007789)                     | Transaction<br>data 1                                   |                     | <b>Show Audit History</b> | <b>Hide Audit History</b> |  |
| Effective Date:            | Tuesday, January 05, 2016                   | <b>Displayed</b><br><b>Label Text</b>                   | 6                   |                           |                           |  |
| Sale:                      | \$17.00                                     | Field:                                                  |                     |                           |                           |  |
| Payment<br>Method:         | <b>ACH</b>                                  | Transaction<br>data 2<br><b>Displayed</b><br>Lohal Tout | 7                   |                           |                           |  |

FIGURE 57 - EDIT EFFECTIVE DATE OPTION

**2.** The *Effective Date* field will become a workable field where you can enter a new date. A calendar option appears for date selection, or you may type in a date in MM/DD/YYYY format. Enter a new date and the *Reason* for changing the effective date. Select the **save** link next to the *Effective Date* field when finished.

![](_page_46_Picture_0.jpeg)

![](_page_46_Picture_152.jpeg)

FIGURE 58 - REASON FIELD FOR EDITING EFFECTIVE DATE

# <span id="page-46-0"></span>**Voiding Transactions**

As a user working with Remote Deposit Complete, you may need to void a transaction that has been made. This can only be done when a deposit has been made and is in the *Approved* status, displayed on the *Current Transaction Summary* page once you have logged in. Recall that an approved transaction will moved to the *Processed* status at the end of the closing day for your financial institution.

**1.** From the *Transaction Details* page, select **Actions | Void**.

![](_page_46_Picture_153.jpeg)

FIGURE 59 - TRANSACTION DETAILS PAGE WITH VOID TRANSACTION OPTION

**2.** The system will ask you to confirm voiding the transaction. Select **Void**. The transaction will be voided and appear as a *Voided* status on the *Current Transaction Summary* page until it is resolved.

![](_page_46_Picture_9.jpeg)

FIGURE 60 - CONFIRM VOID OPTION

![](_page_47_Picture_0.jpeg)

# <span id="page-47-0"></span>**Resolving Transactions**

Resolving a transaction means indicating a reason why the transaction was voided for communication and auditing purposes. Once a transaction has been voided, it will appear in the Voided status, where you can opt to resolve the transaction.

**1.** Log in to the application and select the **Voided** status from the *Current Transaction Summary* on the *Dashboard* page of the application.

![](_page_47_Picture_94.jpeg)

FIGURE 61 - VOIDED STATUS LINK

#### **2.** Select the **View** icon for the transaction you wish to resolve.

![](_page_47_Picture_95.jpeg)

![](_page_47_Figure_8.jpeg)

Remote Deposit Complete Handbook

![](_page_48_Picture_0.jpeg)

**3.** From the *Transaction Details* page, select **Actions**. Enter a reason for resolving the transaction. For example, the transaction was deposited in the wrong account. Select **Resolve**. The transaction will now appear under the *Resolved* status in the *Current Transaction Summary.*

![](_page_48_Figure_2.jpeg)

FIGURE 63 - MARK TRANSACTION RESOLVED OPTION

### <span id="page-48-0"></span>**Deposit Results Report**

The *Deposit Results* report displays a date range of deposit batches created with Remote Deposit Complete. This report can monitor the status of current-day batches, the items within a batch, or display a previous day's batches and items.

**NOTE:** Batches created using Remote Deposit Complete can represent a deposit or be part of a multi-batch deposit.

- **1.** Log in to the system, and select **Reports** from the left main menu.
- **2.** Under *Remote Deposit Complete Reports*, select **Deposit Results**.

| Reports               |                        |                    |               |                                               |
|-----------------------|------------------------|--------------------|---------------|-----------------------------------------------|
| <b>My Reports</b>     |                        |                    |               | <b>Remote Deposit Complete Reports</b>        |
|                       |                        |                    |               | Deposit Results                               |
|                       |                        |                    |               |                                               |
|                       | No Records to display. |                    |               | <b>Standard Report</b>                        |
|                       |                        |                    |               | Show Items that Returned NSF Today            |
| <b>Shared Reports</b> |                        |                    |               | Show Items that Returned Bad Account Today    |
|                       |                        |                    |               | Show Items that Charged Back Today            |
| <b>Report Name</b>    | Owner                  | <b>Report Type</b> | <b>Delete</b> | Show Items that Settled Today                 |
| BH 2008.08.21.1341    | <b>Barb</b>            | Transaction        |               |                                               |
|                       |                        | Report             |               | Show Items that Returned Other Check21 Today  |
| bhemmitt2             | <b>Barb</b>            | Transaction        |               |                                               |
|                       |                        | Report             |               | Show Notice of Change Items                   |
| Jennie's Report Test  | Jennie                 | Transaction        |               | Show Items Detected as Duplicate Transactions |
|                       |                        | Report             |               |                                               |

FIGURE 64 - REPORTS PAGE WITH DEPOSITS RESULTS OPTION

![](_page_49_Picture_0.jpeg)

**3.** Designate a *Location* for the report. Select a pre-defined date range for the report next to the *Quick Pick* option, or specify **a Start Date** and **End Date**.

![](_page_49_Picture_157.jpeg)

FIGURE 65 - DEPOSIT RESULTS REPORT CRITERIA

**4.** Select **Get Deposits**. A list of batches matching the filters displays.

The following table lists the data presented in the report in alphabetical order for quick reference.

![](_page_49_Picture_158.jpeg)

![](_page_50_Picture_0.jpeg)

![](_page_50_Picture_175.jpeg)

![](_page_50_Picture_176.jpeg)

![](_page_50_Figure_3.jpeg)

### <span id="page-50-0"></span>**Viewing Transaction Details**

**1.** From the *Deposit Results* page, select the icon under the *Item Details* column to view events about that transaction in the deposit.

![](_page_51_Picture_0.jpeg)

|      |                                                            | Deposits matching your search criteria |                 |                        | Displaying Page 1 of 1 Records 1 - 2 of $2 \mid \pi$ | $\mathbf{r}$                |  |
|------|------------------------------------------------------------|----------------------------------------|-----------------|------------------------|------------------------------------------------------|-----------------------------|--|
|      | <b>Records Per Page</b><br>10 <sup>1</sup><br>$\checkmark$ |                                        |                 |                        |                                                      |                             |  |
| Item | Details Details                                            | Deposit Create Date                    | Location        | <b>Custom Batch Id</b> | <b>Batch Type</b>                                    | Description                 |  |
|      |                                                            |                                        |                 |                        |                                                      |                             |  |
| 囜    | ₿                                                          | 12/1/2015                              | Location 1      | uiui                   | Remote Deposit                                       | .New Deposit                |  |
| 24   | ₿                                                          | 12/21/2015                             | Avalon Campbell | 5646542                | Remote Deposit                                       | 17:49:04.1335657 12/21/2015 |  |
|      |                                                            |                                        |                 |                        |                                                      |                             |  |

FIGURE 67 - ITEM DETAILS OPTION

**2.** The *Items in deposit* will appear. To view batch details, select the icon under the *Item Details* column.

![](_page_51_Picture_147.jpeg)

FIGURE 68 - VIEW OPTION FOR AN ITEM IN DEPOSIT

#### The *Batch Item Details* page appears.

![](_page_51_Picture_148.jpeg)

FIGURE 69 - BATCH ITEM DETAILS PAGE

The following table describes the *Batch Item Details* available when viewing a transaction, listed in alphabetical order.

![](_page_51_Picture_149.jpeg)

![](_page_52_Picture_0.jpeg)

![](_page_52_Picture_222.jpeg)

![](_page_53_Picture_0.jpeg)

• Select **Show Events** at the top of the page to display a record of events for this item.

|                           | Reports / Deposit Results / Item Details / Batch Details |                            |                       |                            |                   |                            |                                                           |
|---------------------------|----------------------------------------------------------|----------------------------|-----------------------|----------------------------|-------------------|----------------------------|-----------------------------------------------------------|
| <b>Batch Item Details</b> |                                                          |                            | <b>Show Events</b>    |                            |                   | <b>Hide Events</b>         |                                                           |
| Sequence #:               |                                                          | <b>Event Date</b>          | Event                 | <b>Application</b>         | <b>User</b><br>ID | <b>User</b><br><b>Name</b> | <b>Description</b>                                        |
| Routing /<br>Account #:   | 111016064 / 0                                            | 12/1/2015<br>3:30:43 PM CT | Rejected              | Remote<br>Batch<br>Deposit | 6964              |                            | Image Quality Problem                                     |
| Check #:                  |                                                          | 12/1/2015<br>1:35:23 PM CT | CARReco               | Orbograph                  |                   |                            | 85.24                                                     |
| <b>MICR:</b>              | t111016064t 000???2483445o 10?3                          | 12/1/2015<br>1:35:17 PM CT | CheckDecisioningError | $\circ$                    | $\circ$           | <b>RD</b>                  | Check Decisioning<br>Failed: Invalid character<br>printed |
| Amount:                   | 85.24                                                    | 12/1/2015<br>1:35:17 PM CT | Created               | Remote<br><b>Batch</b>     | 197656            |                            |                                                           |
| Item Status:              | Rejected                                                 |                            |                       | Deposit                    |                   |                            |                                                           |

FIGURE 70 - EVENT HISTORY FOR A BATCH ITEM

#### <span id="page-53-0"></span>**Viewing Deposit Details**

From the *Deposit Results* page, select the icon under the *Deposit Details* column to see processing details about the deposit. The details will display.

|                 |                                                            | Deposits matching your search criteria |                 |                 | Displaying Page 1 of 1 Records 1 - 2 of 2 | $\Box$<br>出口<br>$\mathbf{r}$ |  |
|-----------------|------------------------------------------------------------|----------------------------------------|-----------------|-----------------|-------------------------------------------|------------------------------|--|
|                 | <b>Records Per Page</b><br>10 <sup>°</sup><br>$\checkmark$ |                                        |                 |                 |                                           |                              |  |
| Item<br>Details | Details                                                    | Deposit Create Date                    | Location        | Custom Batch Id | <b>Batch Type</b>                         | Description                  |  |
| 囜               | ₿                                                          | 12/1/2015                              | Location 1      | uiui            | Remote Deposit                            | . New Deposit                |  |
| 區               | ₿                                                          | 12/21/2015                             | Avalon Campbell | 5646542         | Remote Deposit                            | 17:49:04.1335657 12/21/2015  |  |
|                 |                                                            |                                        |                 |                 |                                           |                              |  |

FIGURE 71 - DEPOSIT DETAILS ICON

| Reports / Deposit Results / Deposit Details |        |                  |                                                           |              |  |
|---------------------------------------------|--------|------------------|-----------------------------------------------------------|--------------|--|
| Events for deposit Jennie's New Deposit     |        |                  | «   ←   →   »   Displaying Page 1 of 1 Records 1 - 1 of 1 | $\mathbf{v}$ |  |
| <b>Event Occurred</b>                       | Event  | <b>User Name</b> | Description                                               |              |  |
| 12/1/2015 1:35 PM CT                        | Opened | Jennie           |                                                           |              |  |

FIGURE 72 - DEPOSIT DETAILS

### <span id="page-53-1"></span>**Bulk Check Operations**

The system will allow you to take action on multiple check items, at once. Bulk check operations are available depending on a transaction's status.

![](_page_54_Picture_0.jpeg)

#### <span id="page-54-0"></span>**Bulk Approve**

You may bulk approve transactions that are in the *Awaiting Approval* status.

- **1.** Log in to the system, and select **Transactions**.
- **2.** Under the *Bulk Check Operations* heading, select **Approve**.

| <b>Quick Links</b>                                                                                                    |                                                                                                    |
|----------------------------------------------------------------------------------------------------|----------------------------------------------------------------------------------------------------|
| <b>Check Processing</b>                                                                                                    | <b>Card Processing</b>                                                                                                    |
| <b>Remote Deposit Scan</b><br><b>Remote Deposit Complete</b><br><b>Remote Deposit Express</b><br><b>Remote Deposit Now</b><br><b>Customer ACH Opt Out</b>                          | <b>Preauthorized Payment</b><br><b>Telephone Payment</b><br>Mailed-In Payment<br><b>Issue Credit</b><br><b>Recurring Payments</b><br><b>Swipe Card</b> |
| <b>ACH Processing</b>                                                                                                    | <b>Bulk Operations</b>                                                                                                    |
| <b>Preauthorized Payment</b><br><b>Telephone Payment</b><br><b>Issue Credit</b><br><b>Recurring Payments</b><br><b>Recurring Credits</b><br>Verification Only<br><b>ACH Client</b> | Capture<br>Void<br>Resolve<br>Approve                                                                                                    |

FIGURE 73 - BULK APPROVE OPTION

**3.** The *Bulk Operations* page appears. Specify a *Location* from which to search for transactions. Specify a **Begin Date** and **End Date** for a range in which to search for transactions using MM/DD/YYYY format, or the calendar option provided.

![](_page_55_Picture_0.jpeg)

![](_page_55_Picture_89.jpeg)

FIGURE 74 - BULK OPERATIONS PAGE

- **4.** The *Status* for the type of transaction will be *Awaiting Approval* by default. Select the **Run Report** option.
- **5.** The transaction(s) matching your search filters appear. Select the check box(es) next to the transaction(s) you wish to approve. You may also select the check box in the column header to select all the transactions listed.

|      | Transactions matching your query<br>$\mathfrak{D}$<br>œ<br>$\epsilon$ | Displaying Page 1 of 1 Records 1 - 13 of 13 | ¥ <sup>7</sup><br>◫<br>出口<br><b>Records Per Page</b><br>$20 \times$ |
|------|-----------------------------------------------------------------------|---------------------------------------------|---------------------------------------------------------------------|
| View | <b>Transaction Status</b>                                             | Date Created                                | <b>Application System</b>                                           |
| 囜    |                                                                       | 9/18/2015 12:15:51 PM CT                    | Merchant Portal                                                     |
| E    |                                                                       | 9/18/2015 12:17:15 PM CT                    | Merchant Portal                                                     |
| EA   |                                                                       | 12/8/2015 10:02:00 AM CT                    | SmartPay Business                                                   |
|      |                                                                       | 12/8/2015 10:02:42 AM CT                    | SmartPay Business                                                   |
|      |                                                                       | 12/10/2015 5:46:35 PM CT                    | SmartPay Business                                                   |

FIGURE 75 - SELECTING TRANSACTIONS FOR APPROVAL

![](_page_56_Picture_0.jpeg)

**6.** Enter a **Reason** for approving any item(s). Select the **Approve** option. The system will approve the item(s).

#### <span id="page-56-0"></span>**Bulk Capture**

You may search for and capture transactions in the *Awaiting Capture* status.

- **1.** Log in to the system, and select **Transactions**.
- **2.** Under the *Bulk Check Operations* heading, select **Capture**.
- **3.** The *Bulk Capture* page appears. Select a *Location* from which to search for transactions. Specify a **Begin Date** and **End Date** for a range in which to search for transactions using a MM/DD/YYYY format, or the calendar option provided.
- **4.** Select **Run Report**. The transaction(s) matching your search filters appear. Select the check box(es) next to the transactions you wish to capture. You may also select the check box in the column header to select all the transactions listed.
- **5.** Enter a **Reason** for capturing any item(s). Select the **Capture** option.

#### <span id="page-56-1"></span>**Bulk Void**

The Bulk Void option can be used for transactions in the *Approved, Awaiting Capture, Awaiting Approval,* or *Suspended* status.

- **1.** Log in to the system, and select **Transactions**.
- **2.** Under *Bulk Check Operations*, select **Void**.
- **3.** The *Bulk Void* page appears. Select a **Location** from which to search for transactions. Specify a **Begin Date** and **End Date** for a range in which to search for transactions using a MM/DD/YYYY format, or the calendar option provided.
- **4.** Select **Run Report**. The transaction(s) matching your search filters appear. Select the check box(es) next to the transactions you wish to void. You may also select the check box in the column header to select all the transactions listed
- **5.** Enter a **Reason** for voiding any items. Select the **Void** option.

#### <span id="page-56-2"></span>**Bulk Resolve**

You may resolve multiple transactions with a status of *Declined, Voided, Invalid/Closed Account, Uncollected NSF, Disputed, Error,* or *In Research.*

- **1.** Log in to the system, and select **Transactions**.
- **2.** Under the *Bulk Check Operations* heading, select **Resolve**.
- **3.** The *Bulk Resolve* page appears. Specify a *Location* from which to search for transactions. Specify a **Begin Date** and **End Date** for a range in which to search for transactions using a MM/DD/YYYY format, or the calendar option provided.
- **4.** Select **Run Report**. The transaction(s) matching your search filters appear. Select the check box(es) next to the transactions you wish to void. You may also select the check box in the column header to select all the transactions listed.

![](_page_57_Picture_0.jpeg)

**5.** Enter a **Reason** for resolving these transactions, and select **Resolve**.

# <span id="page-57-0"></span>**Limit Exception Handling**

All items that exceed your daily deposit limit will be placed in "Suspended" status. The Treasury Services Department will obtain approval for the suspended items. If approved, items will be released the same day. You can view the suspended items from your Home screen:

![](_page_57_Picture_4.jpeg)

Click on Suspended to view the suspended items.

![](_page_58_Picture_0.jpeg)

#### To view the item, click on View.

![](_page_58_Picture_35.jpeg)

#### The following information will be displayed. You can Void the item or view the image.

![](_page_58_Picture_36.jpeg)

![](_page_59_Picture_0.jpeg)

#### <span id="page-59-0"></span>**Suspended Items that are Approved:**

If an item is approved, it will no longer show as suspended. It will be moved to the Approved items on your home screen. If the item is declined, it will be removed from the suspended items and you will be notified.

The approved items will post separately from your original deposit. For example:

- - Customer A's limit is \$1000.
	- Total approved deposits today total \$500.
	- Customer A scans 5 items and closes a deposit that totals \$900:
		- 1. \$100
		- 2. \$100
		- 3. \$200
		- 4. \$200
		- 5. \$300
	- The first 3 items totaling \$400 will be approved and the deposit processed for \$400. Total deposits for today now total \$900.
	- The 2 remaining items will be suspended.
	- Item #4 for \$200 is approved and will post as \$200.
	- Item #5 for \$300 is approved and will post as \$300.

![](_page_60_Picture_0.jpeg)

# <span id="page-60-0"></span>**Scanner Device Control**

# <span id="page-60-1"></span>**Device Control Indicators**

The Device Control can be in any one of several statuses. Look to your hidden icons on the bottom navigational bar to view the status of the Device Control. In the following figure, the Device Control icon is yellow, indicating that it is in use.

![](_page_60_Picture_4.jpeg)

FIGURE 76 - DEVICE CONTROL ICON

- A green icon indicates the Device Control services are available.
- A black icon indicates that the Device Control services are offline.
- A red icon indicates that an error has occurred with the Device Control.
- **1.** Select the **Device Control icon** to bring up the *Device Control Information* window.

![](_page_60_Picture_10.jpeg)

FIGURE 77 - DEVICE CONTROL MENU

![](_page_61_Picture_0.jpeg)

**2.** To stop the Device Control, select **Service | Stop**. The Device Control icon and window will appear black.

![](_page_61_Picture_2.jpeg)

FIGURE 78 - STOP DEVICE CONTROL SERVICE

| r.                         | Device Control: Epson - \$1000 |                      | × |
|----------------------------|--------------------------------|----------------------|---|
| Service Device<br>File     |                                | <b>Navigate To</b>   |   |
| <b>9</b> Information       |                                |                      |   |
| <b>Information</b>         |                                |                      |   |
| <b>Manufacturer:</b>       |                                | Epson                |   |
| Model:                     |                                | \$1000               |   |
| S/N:                       |                                |                      |   |
| Franking:                  |                                | off                  |   |
| Endorsing:                 |                                | off                  |   |
| Single Feeding:            |                                | On                   |   |
| Good Scan Exit Path:       |                                | <b>Inside Pocket</b> |   |
| <b>Bad Scan Exit Path:</b> |                                | <b>Inside Pocket</b> |   |
| <b>Endorsement Text:</b>   |                                | undefined            |   |
| Service: Offline           | Middleware: Connected          | <b>Device: Error</b> |   |

FIGURE 79 - DEVICE CONTROL, BLACK

![](_page_62_Picture_0.jpeg)

**3.** Select **Navigate To** | **Information** or **Navigate To | Diagnostics** near the top corner of the Device Control to see more about either the scanner settings or other information.

![](_page_62_Picture_117.jpeg)

FIGURE 80 - NAVIGATE TO OPTION

#### <span id="page-62-0"></span>**Status Messages and Alerts**

Use the following steps to limit the amount of alerts and status messages received from Device Control.

**1.** On the bottom task bar, select the **Show hidden icons** option.

![](_page_62_Picture_7.jpeg)

FIGURE 81 - SHOW HIDDEN ICONS OPTION

**2.** Right-click the Device Control icon and select **Options | Display Alert Balloons**. The option should now be deselected (no checkmark next to the option).

![](_page_63_Picture_0.jpeg)

![](_page_63_Picture_1.jpeg)

FIGURE 82 - DISPLAY ALERT BALLOONS OPTION, SELECTED

![](_page_63_Picture_98.jpeg)

FIGURE 83 - DISPLAY ALERT BALLOONS, DESELECTED

# <span id="page-63-0"></span>**Changing a Scanner**

To select a different scanner with the Device Control, follow the steps below.

**1.** From the *Device Control Information* window, select **Service | Stop**.

![](_page_64_Picture_0.jpeg)

![](_page_64_Picture_80.jpeg)

FIGURE 84 - STOP DEVICE CONTROL SERVICE

**2.** Select **Device | Chooser**.

![](_page_64_Picture_81.jpeg)

FIGURE 85 - DEVICE | CHOOSER OPTION

**3.** The *Choose a Device Manufacturer* window displays. Select a manufacturer for the scanner you wish to utilize. You may also opt to select a particular model.

![](_page_65_Picture_0.jpeg)

![](_page_65_Picture_1.jpeg)

FIGURE 86 - SELECTING A NEW SCANNER AND MODEL

**4.** If the scanner and model you selected has not yet been installed, the system will display an indicator, *Not Installed!* You have the option of installing this scanner if applicable.

![](_page_65_Figure_4.jpeg)

FIGURE 87 - SELECTED DEVICE NOT INSTALLED

### <span id="page-65-0"></span>**Uninstalling a Scanner**

Use the following steps to uninstall a scanner once you have Device Control installed.

**1.** In the Device Control window under the *Choose a Device Manufacturer* heading, select the **Uninstall** option.

![](_page_66_Picture_0.jpeg)

![](_page_66_Picture_84.jpeg)

FIGURE 88 - UNINSTALL OPTION

**2.** The *Add/Remove Devices* page displays. Choose the scanner to uninstall, and select **Uninstall**.

![](_page_66_Picture_85.jpeg)

FIGURE 89 - SELECTING A SCANNER WITH UNINSTALL OPTION

**3.** The *Uninstall Wizard* initiates. Complete the instructions, and select **Next** to continue.

![](_page_67_Picture_0.jpeg)

![](_page_67_Picture_77.jpeg)

FIGURE 90 - UNINSTALL WIZARD WITH NEXT OPTION

**4.** The installer information for the scanner appears. Select **Next** to continue.

![](_page_67_Picture_78.jpeg)

FIGURE 91 - UNINSTALL WIZARD WITH INSTALLER INFORMATION

**5.** The uninstallation process will complete. Select **Next** to continue.

![](_page_68_Picture_0.jpeg)

![](_page_68_Picture_65.jpeg)

FIGURE 92 - UNINSTALL COMPLETE PROMPT

**6.** Once the process is complete, select **Finish**. The scanner you selected will now be uninstalled.

![](_page_68_Picture_66.jpeg)

FIGURE 93 - UNINSTALL FINISH